# 作業事例集ーアクリル板に写真を彫刻する (Adobe Photoshop 編)

・本資料は、レーザー加工機が正常にセットアップされていることが前提になります。

・本資料は、ハニカムテーブルが装着されていることが前提となります。

・本資料は、RSD-SUNMAX シリーズ用制御ソフト LaserCut6.1J が正常にインストールされていることを前提にし ています。

本資料を元に作成した製品の出来上がりイメージです。

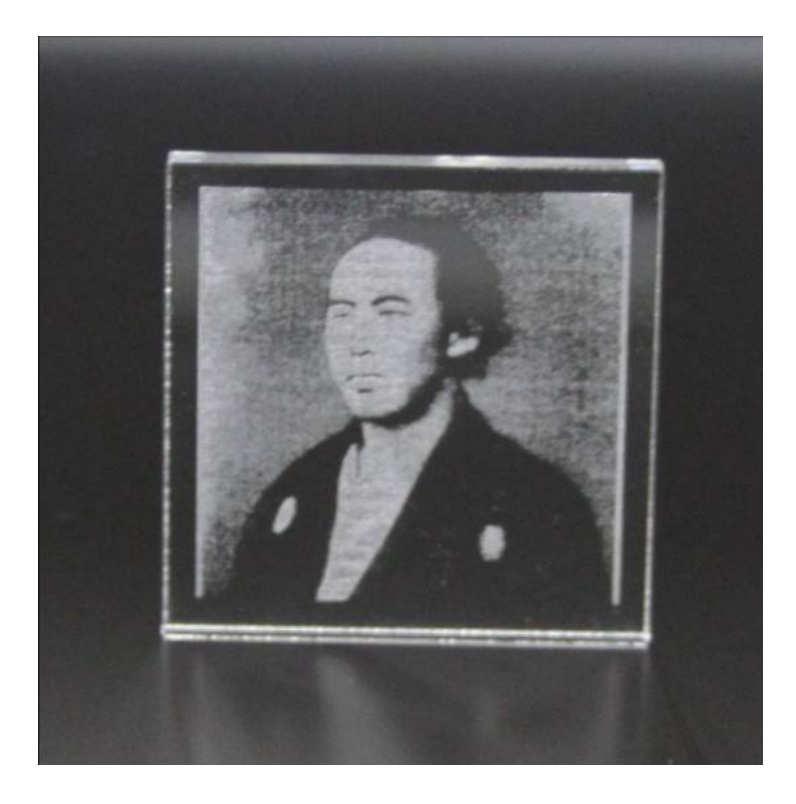

# ① 画像ファイルを開く

Adobe Photoshop を起動して彫刻する画像を開きます。

メニューの「ファイル」を開いて「開く」をクリックします。

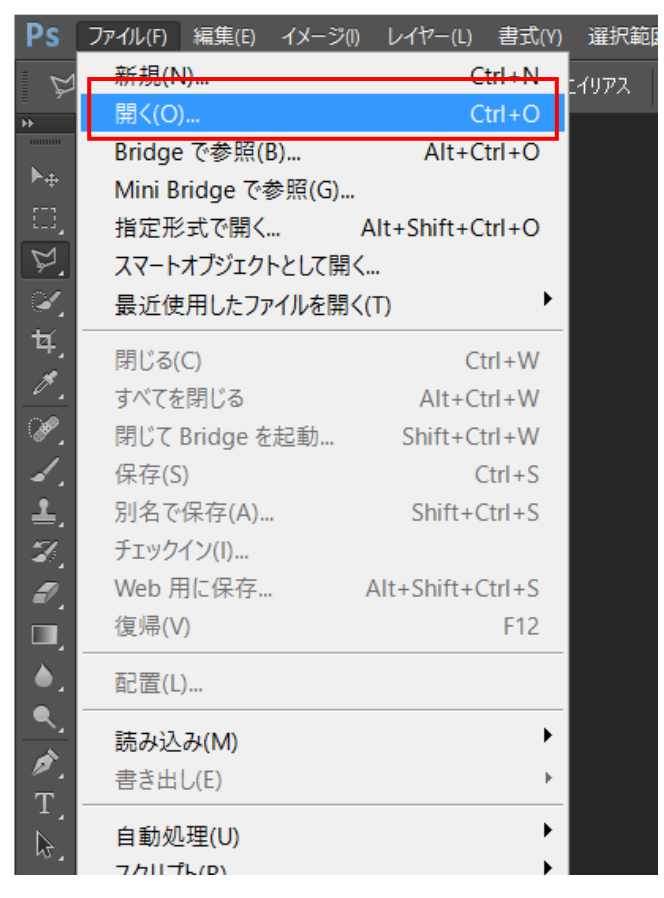

#### 「開く」ダイアログから表示されるので、ファイルを選択して「開く」をクリックします。

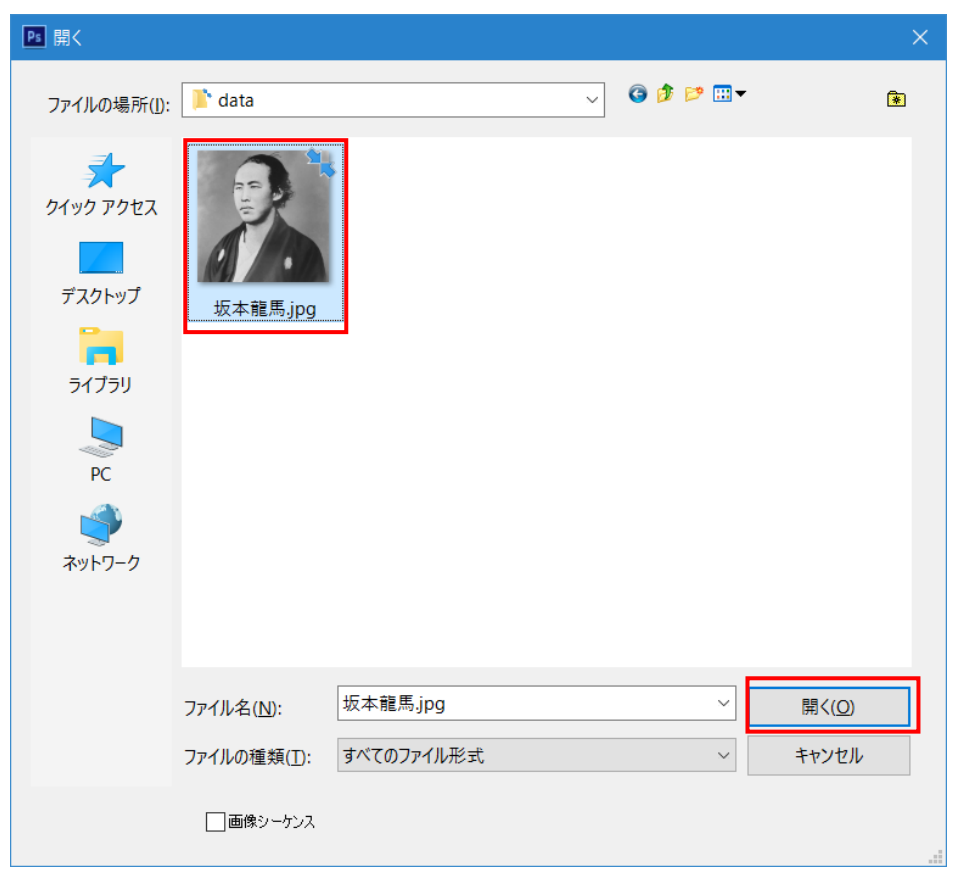

#### 画像ファイルが読み込めたことを確認します。

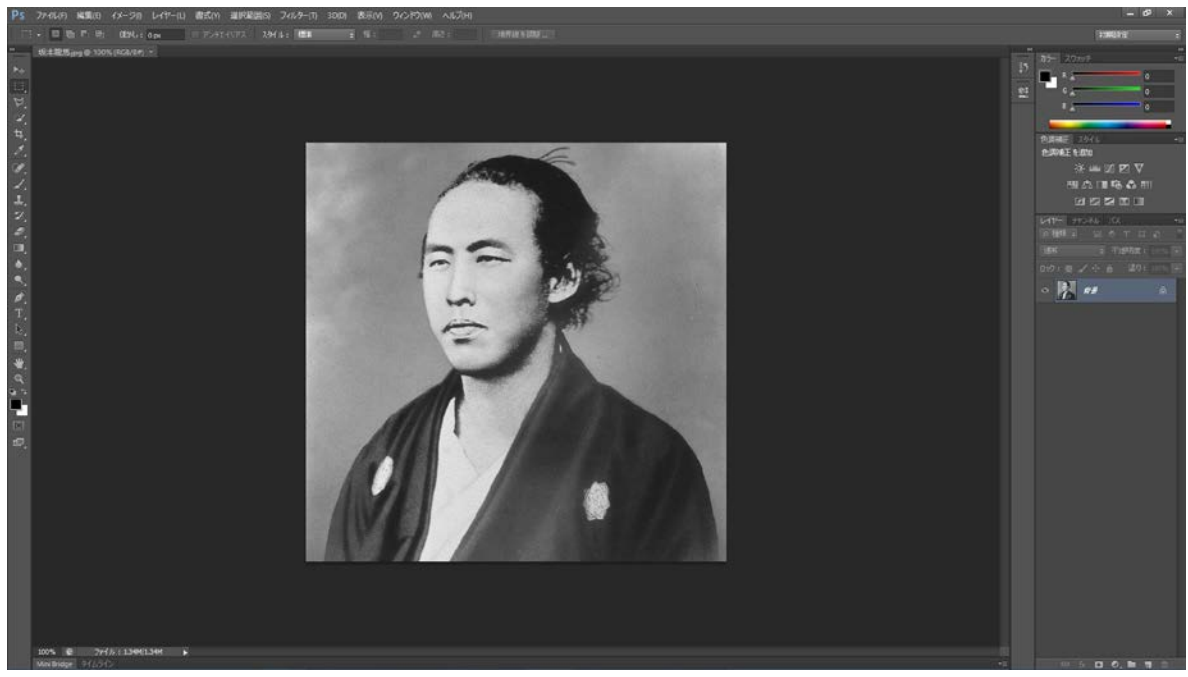

# ② サイズと解像度の設定

メニューの「イメージ」を開いて「画像解像度」をクリックします。

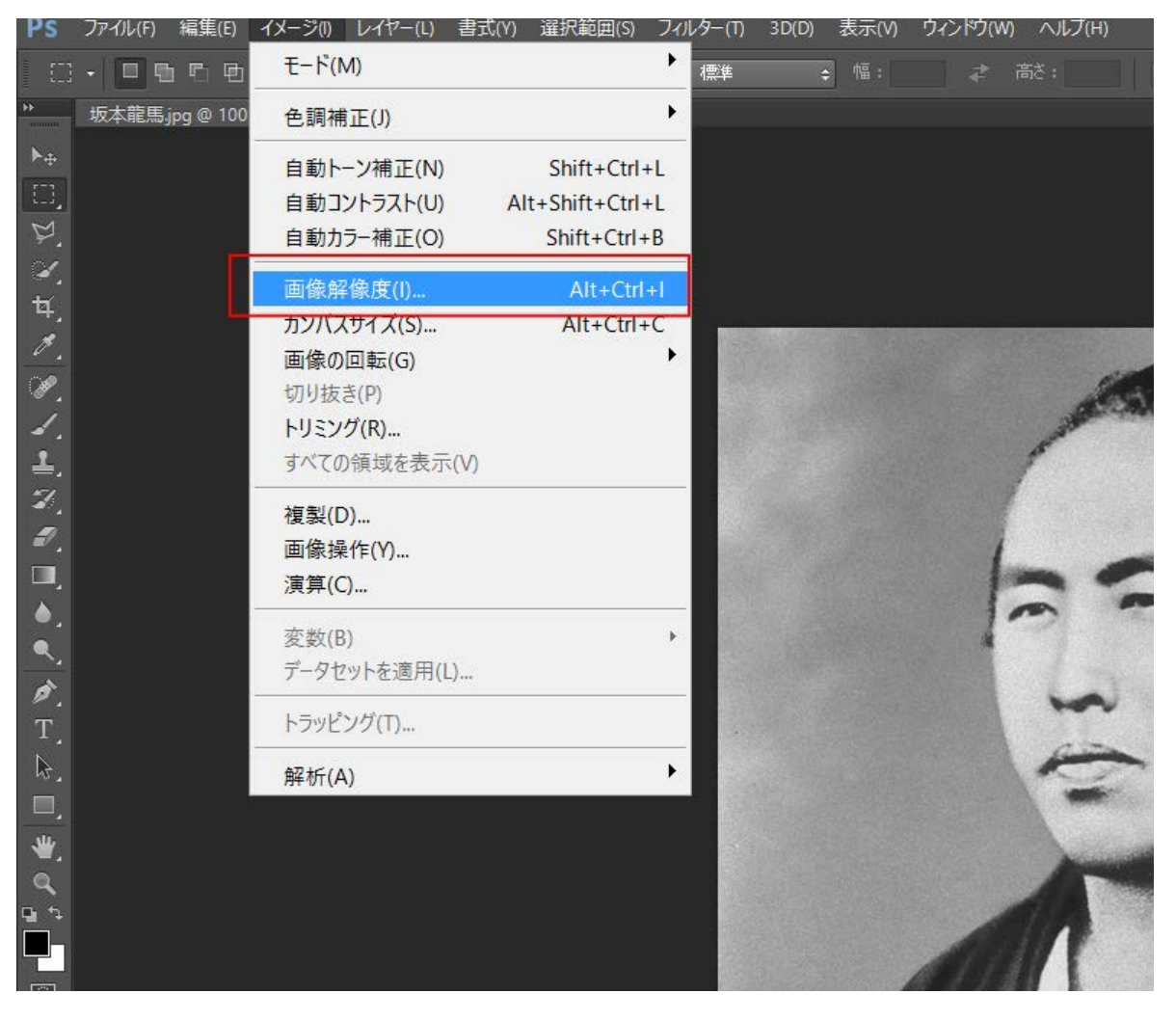

スタイル等のチェックボックスは、すべてチェックを入れます。 加工仕上がりの縦横比が画像と異なる場合は、「縦横比を固定」のチェックは外してください。

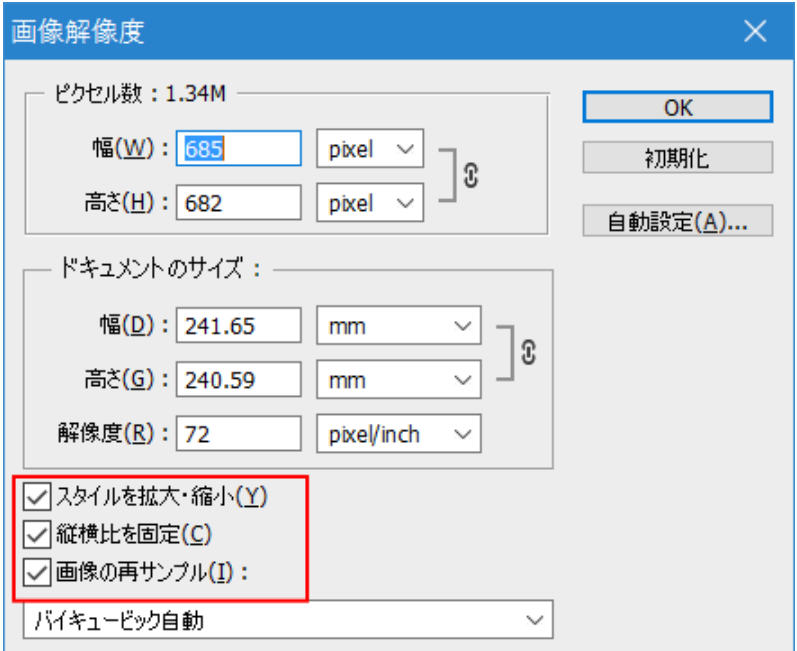

拡大縮小時のアルゴリズムは、極端に拡大・縮小をしない限りは、通常は特に設定変更を行う必要はありません。 どの設定にしても、加工仕上がりに大きな差は生じません。

ただし、画像内容、素材、加工設定によっては、設定変更することにより、仕上がりの印象が変化します。要求 加工品質に対して、試行を繰り返しながら設定出しを行う場合は、積極的に設定を変更して、仕上がりを確認し ながら試行をする意義はあります。

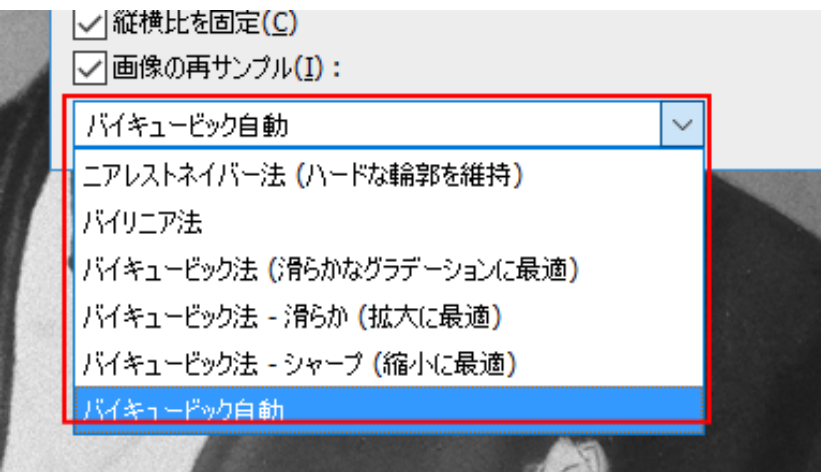

次に加工の仕上がり寸法を設定します。実寸で設定します。今後はデータサイズの拡大縮小は行えません。この 時点で正しい加工仕上がり寸法を決めておく必要があります。

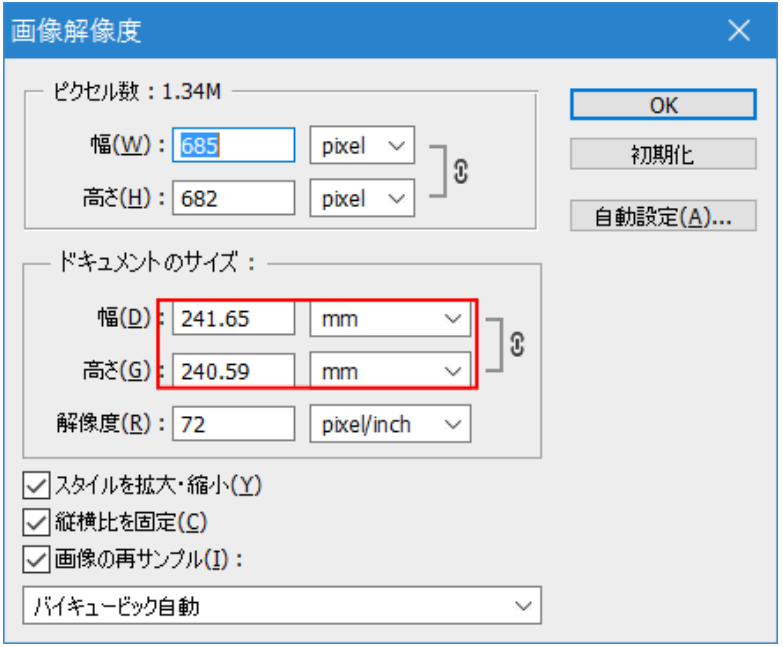

画像サイズに関わりなく、加工の仕上がりサイズを設定します。「縦横比を固定」にチェックが入っている場合は、 幅、または高さのいずれかを設定すれば、もう一方も自動的に変化します。

例として、幅を 80mm に設定してみます。

幅を 80 に設定することにより、高さは 79.65 に自動的に変化します。

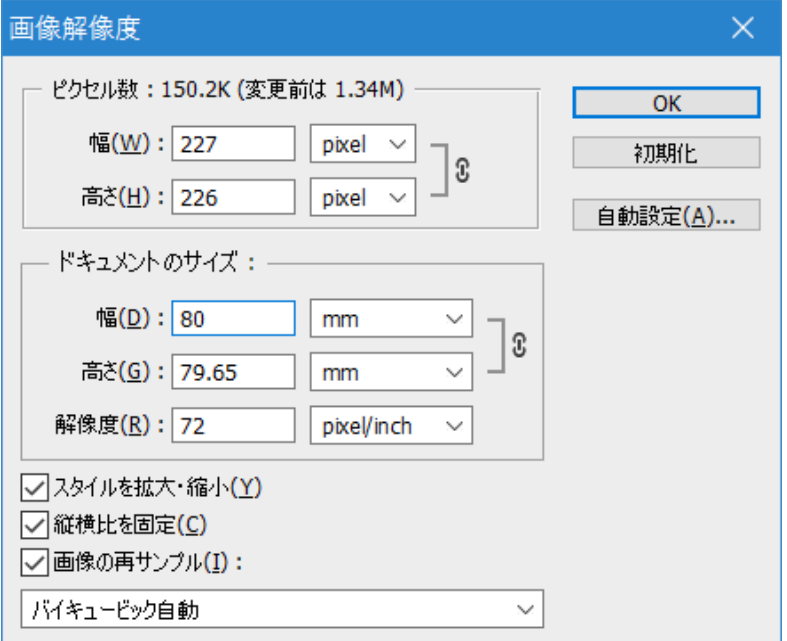

### 最後に解像度を設定します。

画像データによって、初期値は異なります

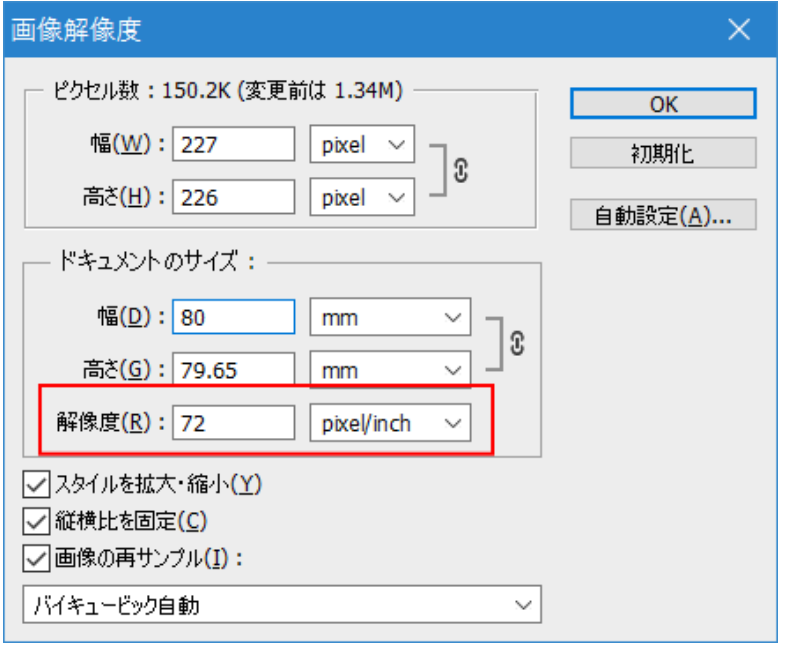

#### 「解像度」は、400、単位は「picex/cm」②設定してください。

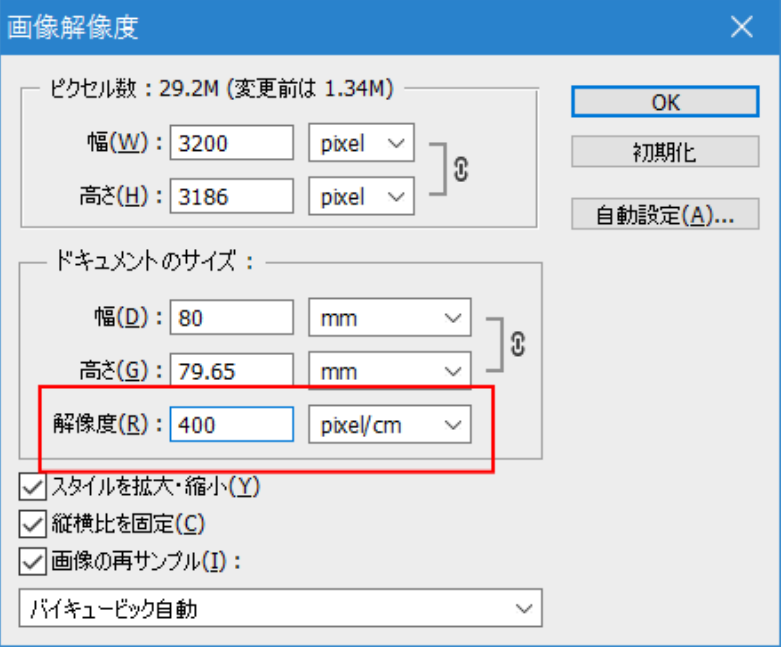

画像サイズおよび使用するパソコンの環境によっては。解像度を 400[pixel/cm]に設定するとエラーが発生する 場合があります。この場合は、値を小さくします。200[pixel/cm]または 100[pixel/cm]程度に設定します。

※ 解像度を下げると、画像データが荒くなります。どの程度荒くなり、仕上がりが劣化するかは、データの内 容によって異なります。

「画像解像度」ダイアログの設定が終わったら、「OK」をクリックします。

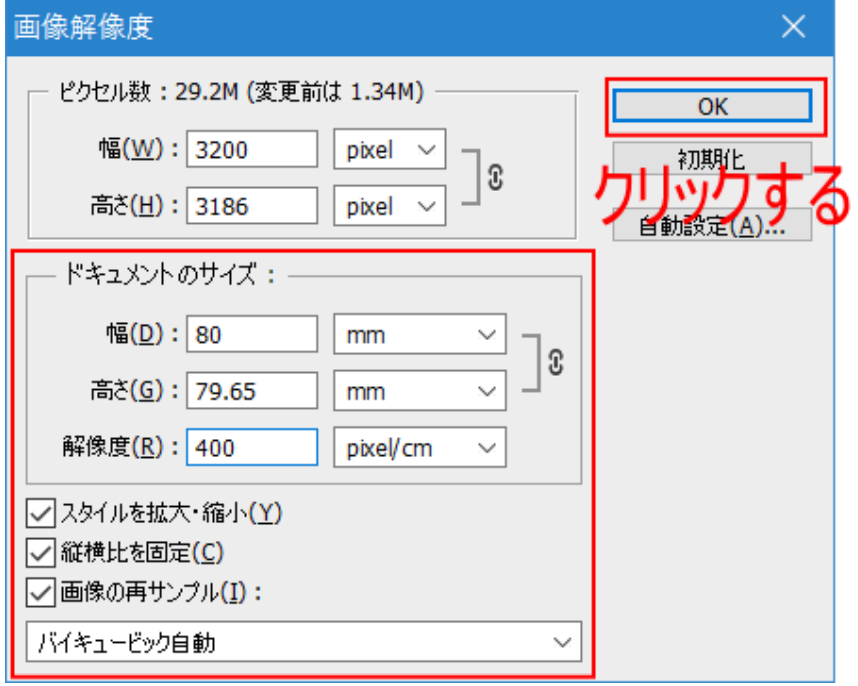

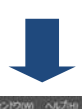

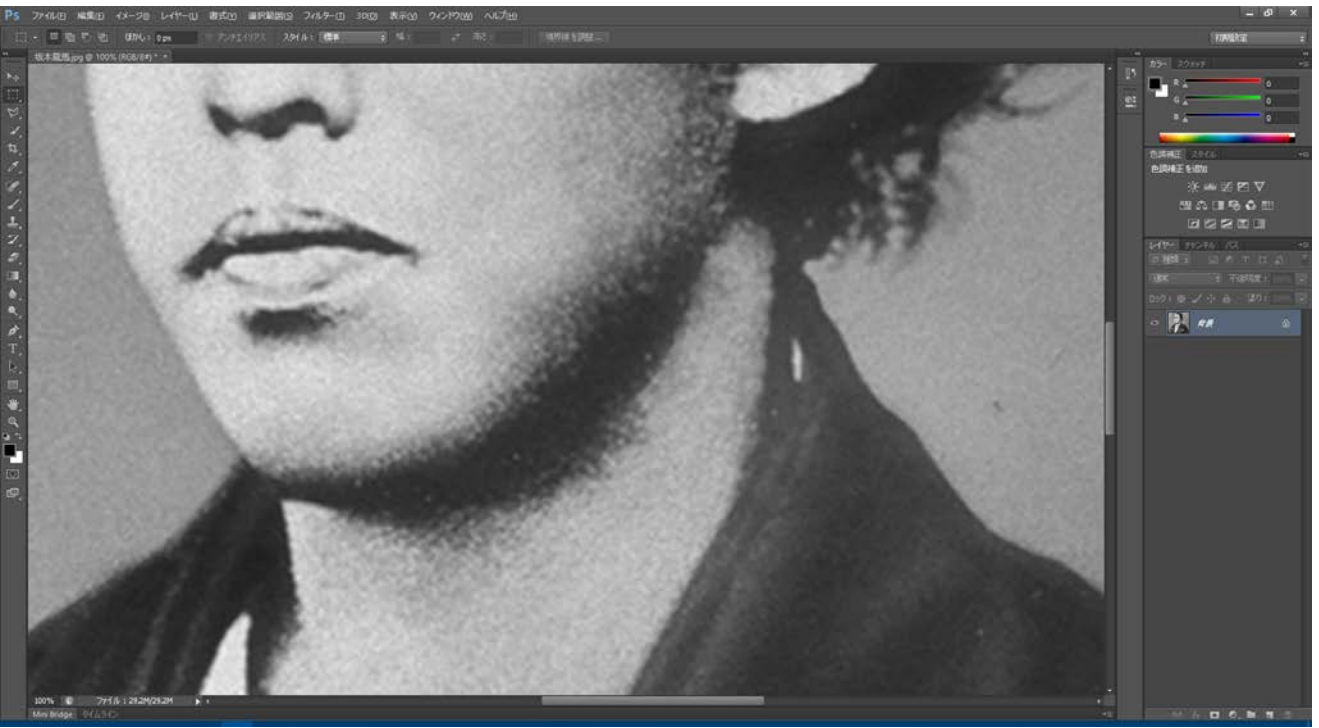

メニューの「イメージ」を開いて、「モード」にマウスカーソルを当てるとサブメニューが開くので、 「グレースケール」をクリックして下さい。

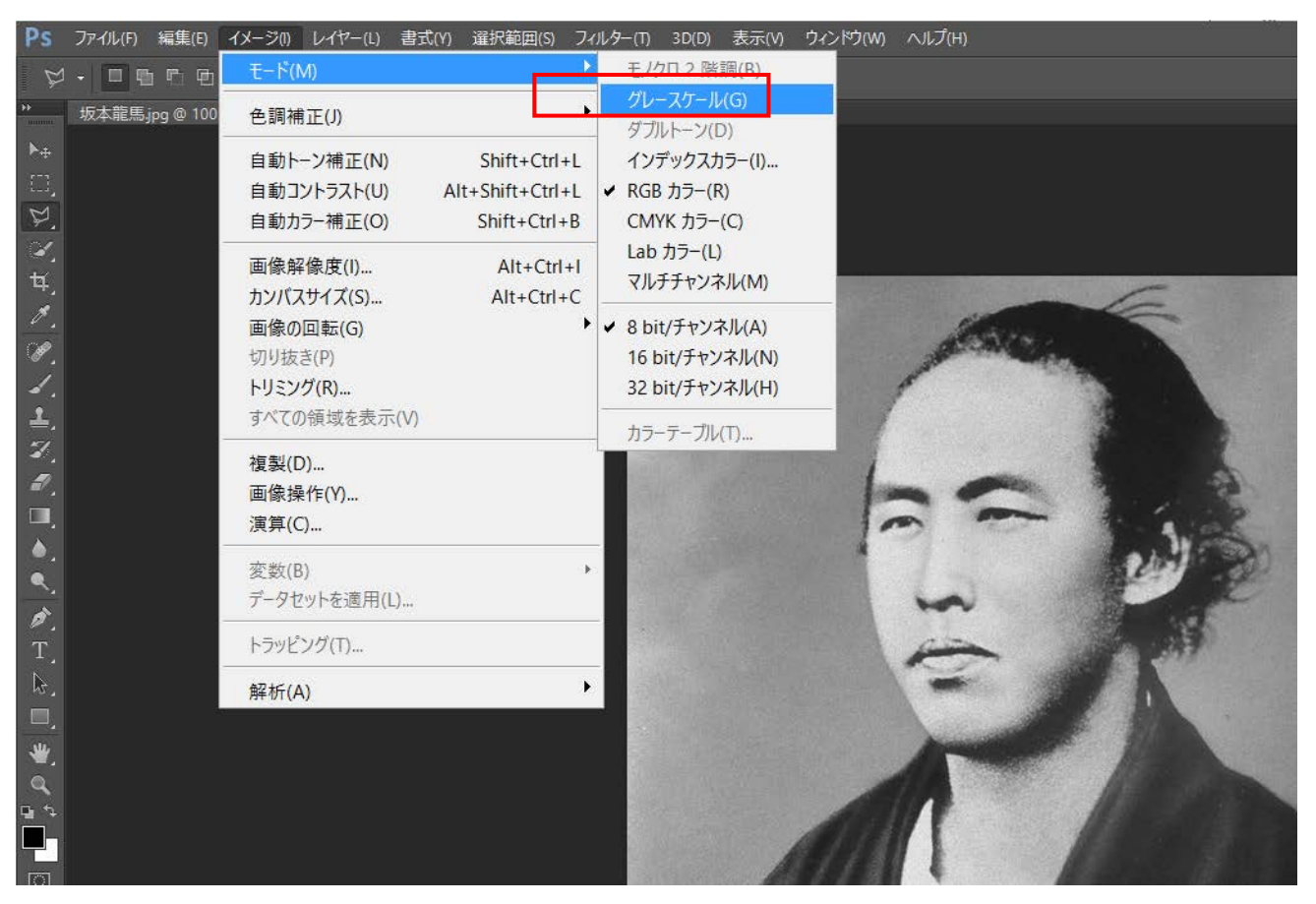

# 「カラー情報を破棄しますか?」と確認ダイアログが出た場合は「破棄」をクリックしてください。

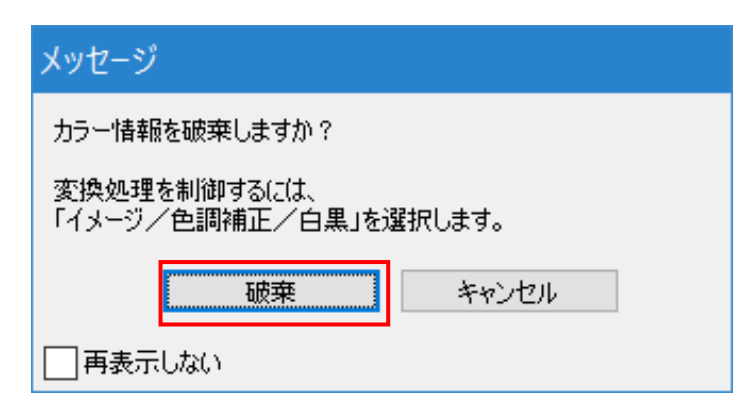

再度、メニューの「イメージ」を開いて、「モード」にマウスカーソルを当てると、サブメニューの「モノクロ2 階調」が選択できますのでクリックして下さい。

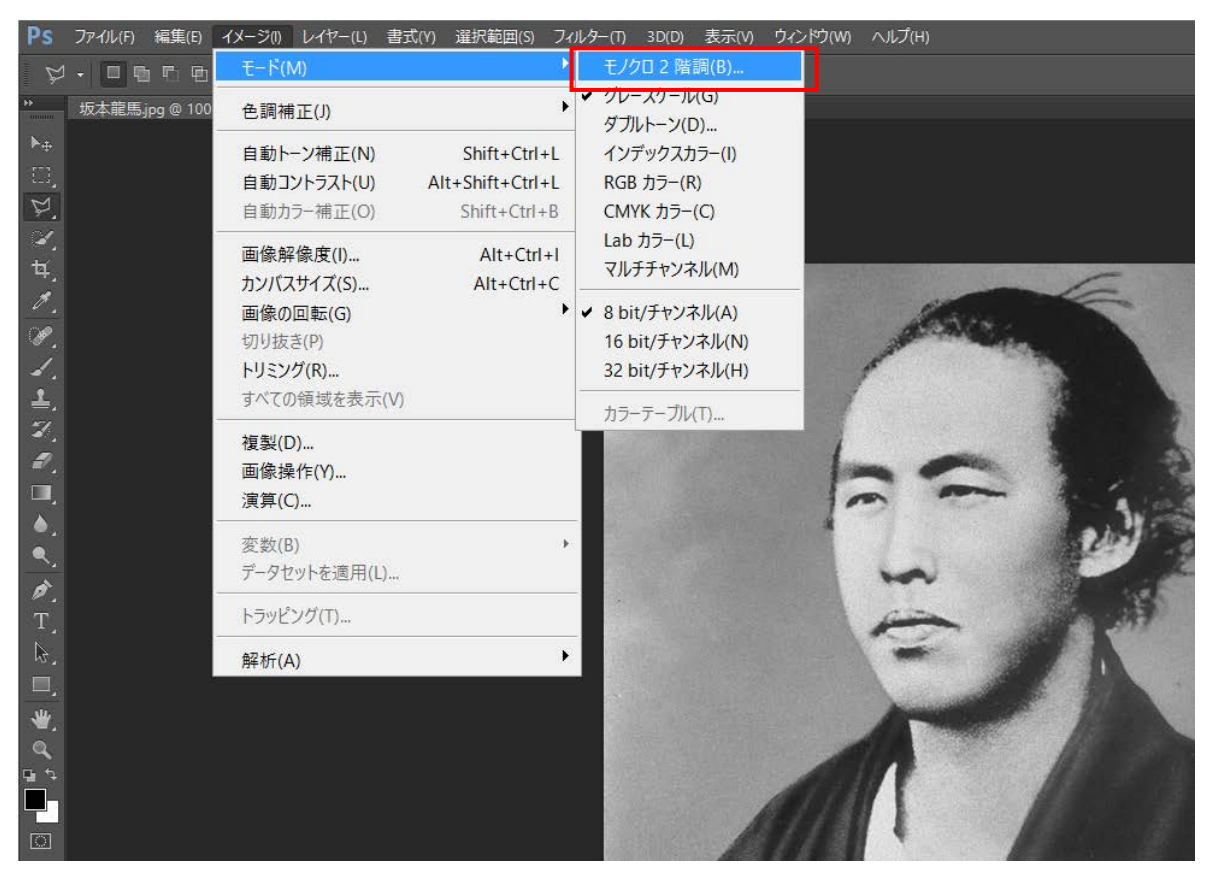

設定ダイアログが表示されるので、下図のように設定して、「OK」をクリックします。

- 出力 400 pixel/cm
- 使用 ハーフトーンスクリーン

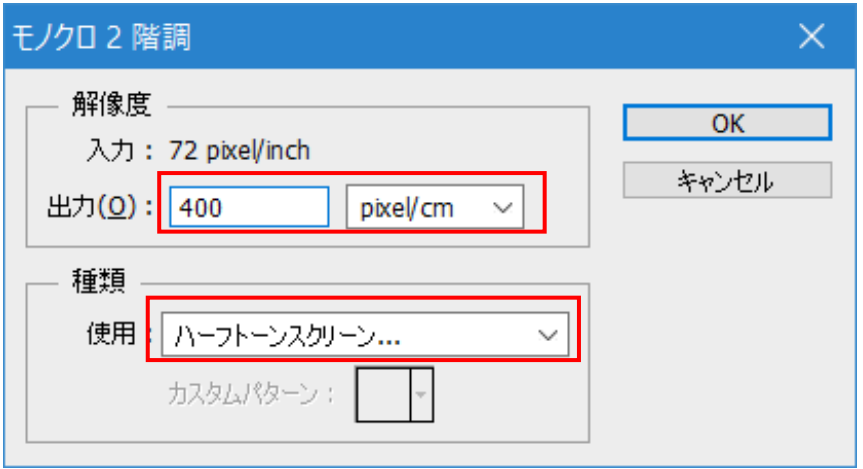

「ハーフトーンスクリーン」ダイアログが表示されるので、設定して「OK」をクリックします。

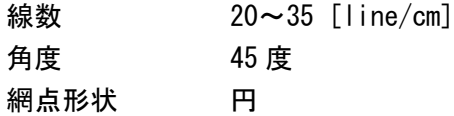

この作業事例では下のように設定しました。

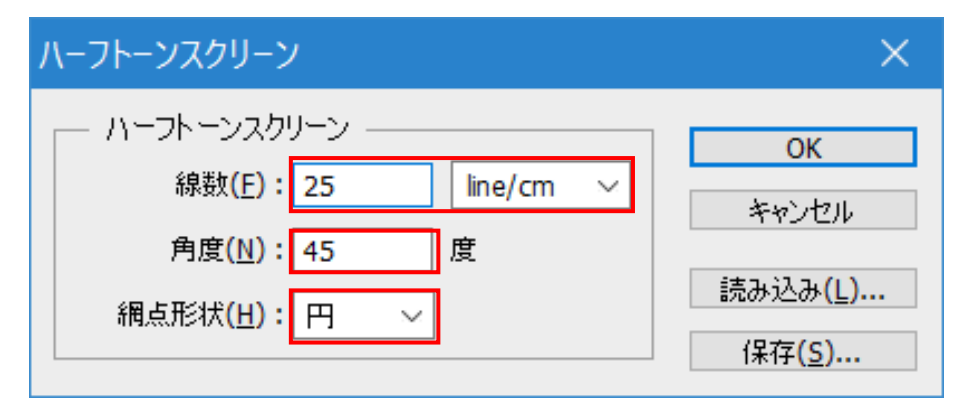

※ 上記設定は目安です。試行して仕上がりを見ながら設定を変える必要があります。

表示を拡大して、網点に変換されていることを確認します。

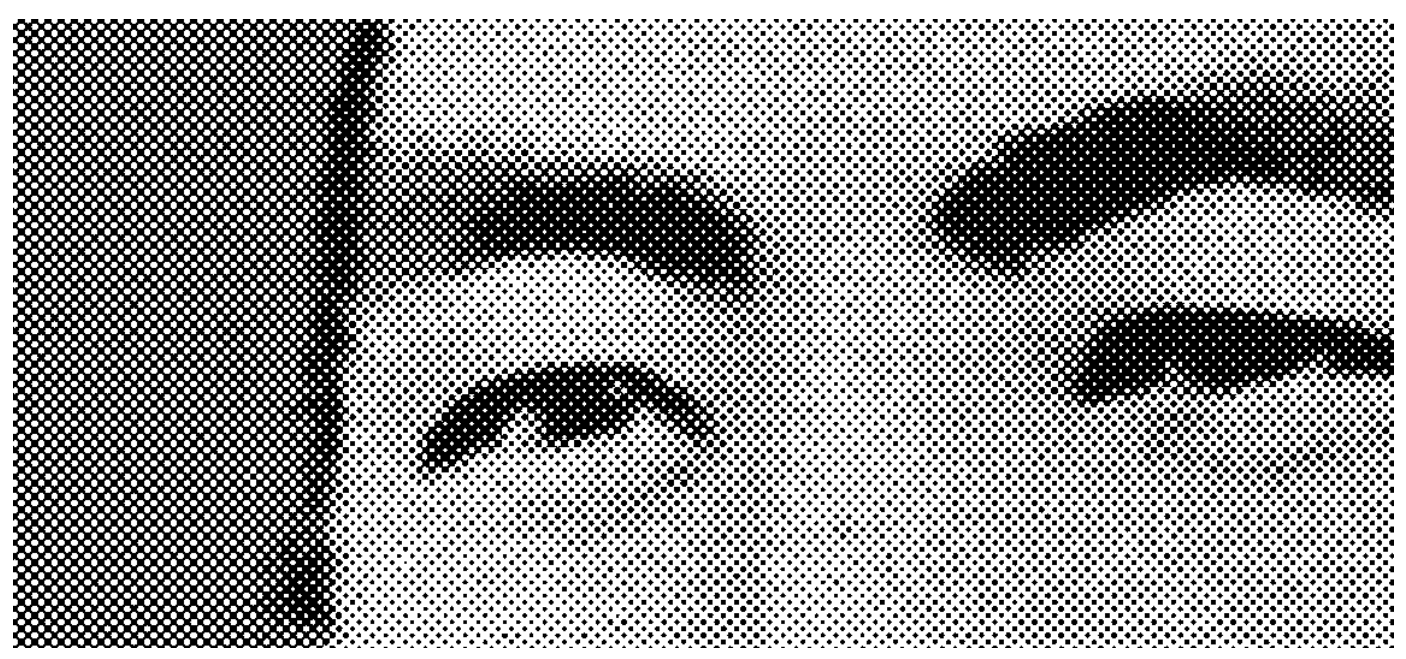

# ⑤ データの保存

作成したデータを保存します。 メニューの「ファイル」を開いて「保存」(または「別名で保存」)をクリックします。

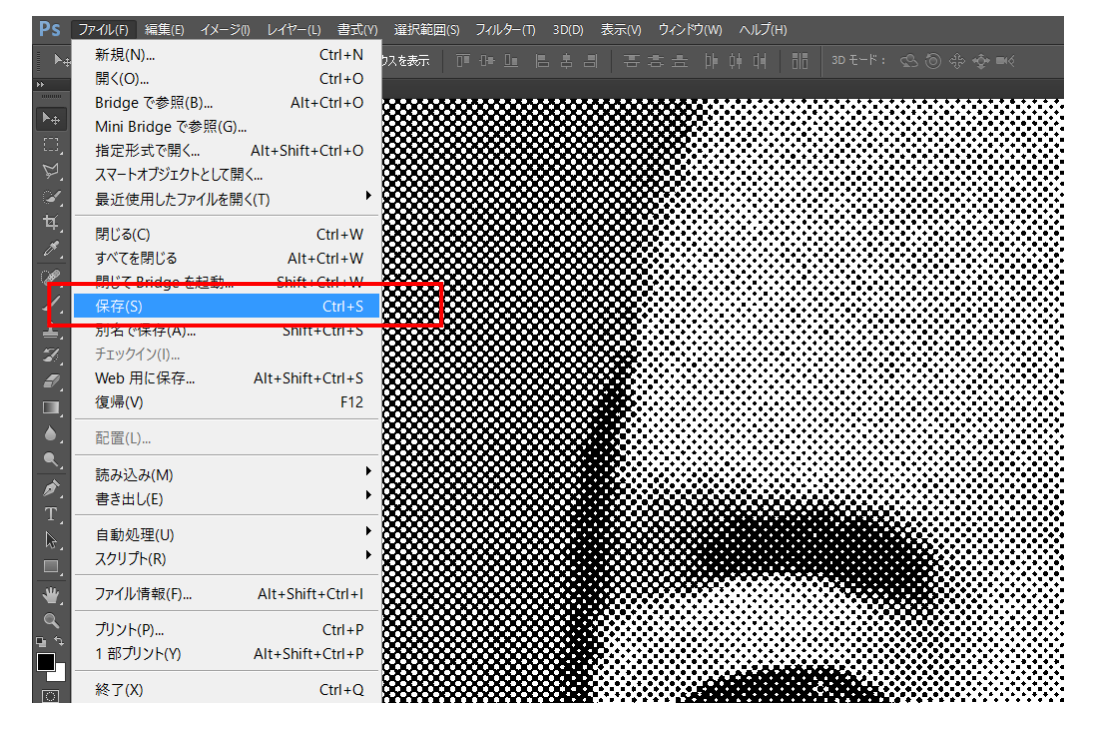

保存ダイアログが表示されるので、ファイル形式に BMP(\*.BMP;\*.REL;\*.DIB)を選択してください。

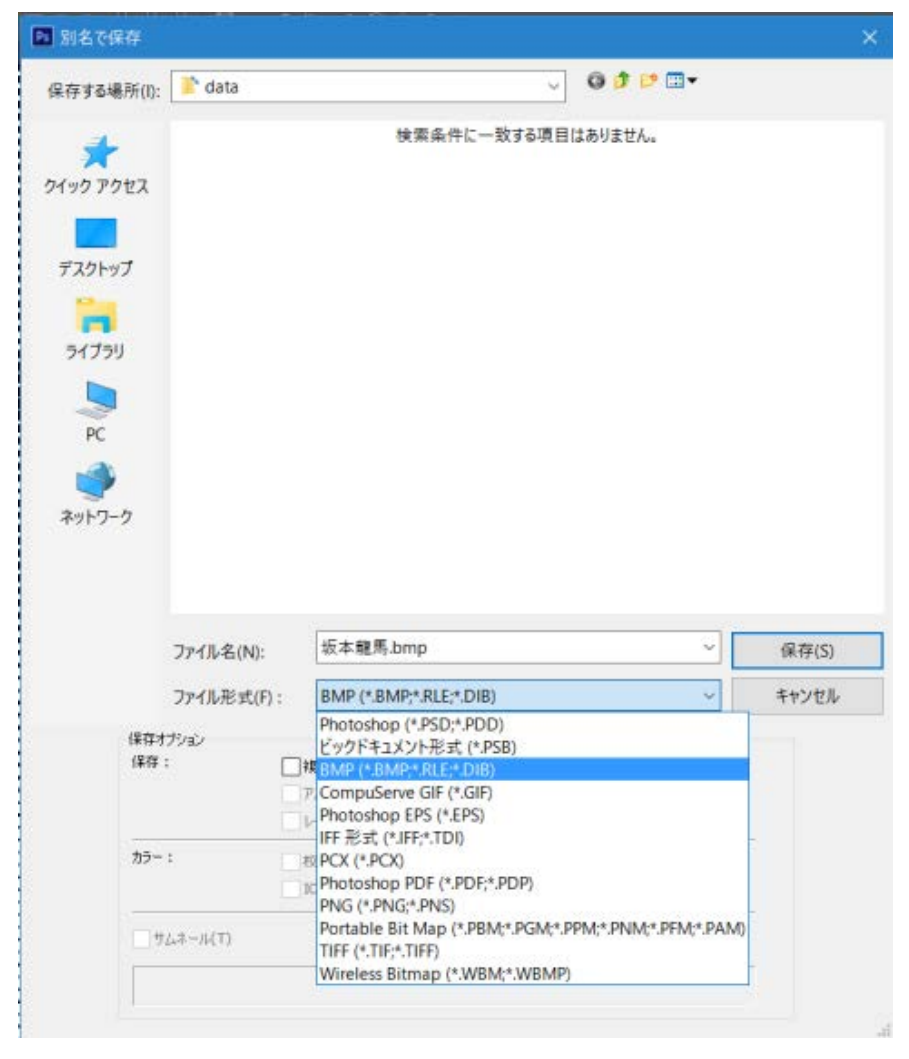

ファイル名を入力して「保存」ボタンをクリックすると「BMPオプション」ダイアログが表示されますので、 ファイル形式 Windows 標準、色数 1bit にして「OK」ボタンをクリックします。

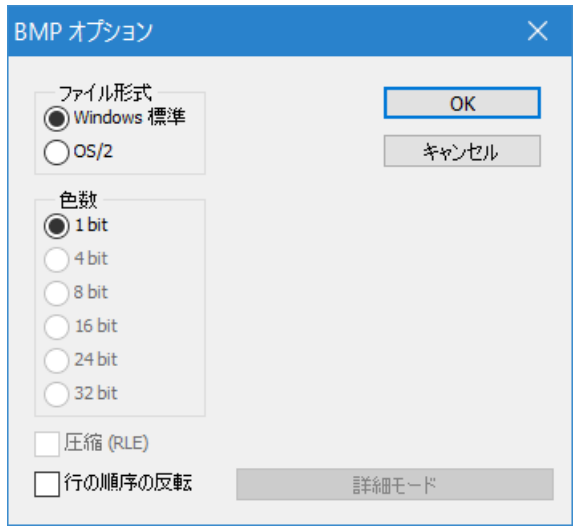

画像データの作成は以上です。

続いて作成した画像データを LaserCut6.1J にインポートします。

# ⑥ インポート

注意) 以降、この画像データを加工しないでください。拡大縮小などを行った場合、適切な加工ができません。

LaserCut6.1J を起動して、標準ツールバーの「インポート」 <mark>よ</mark> をクリックします。

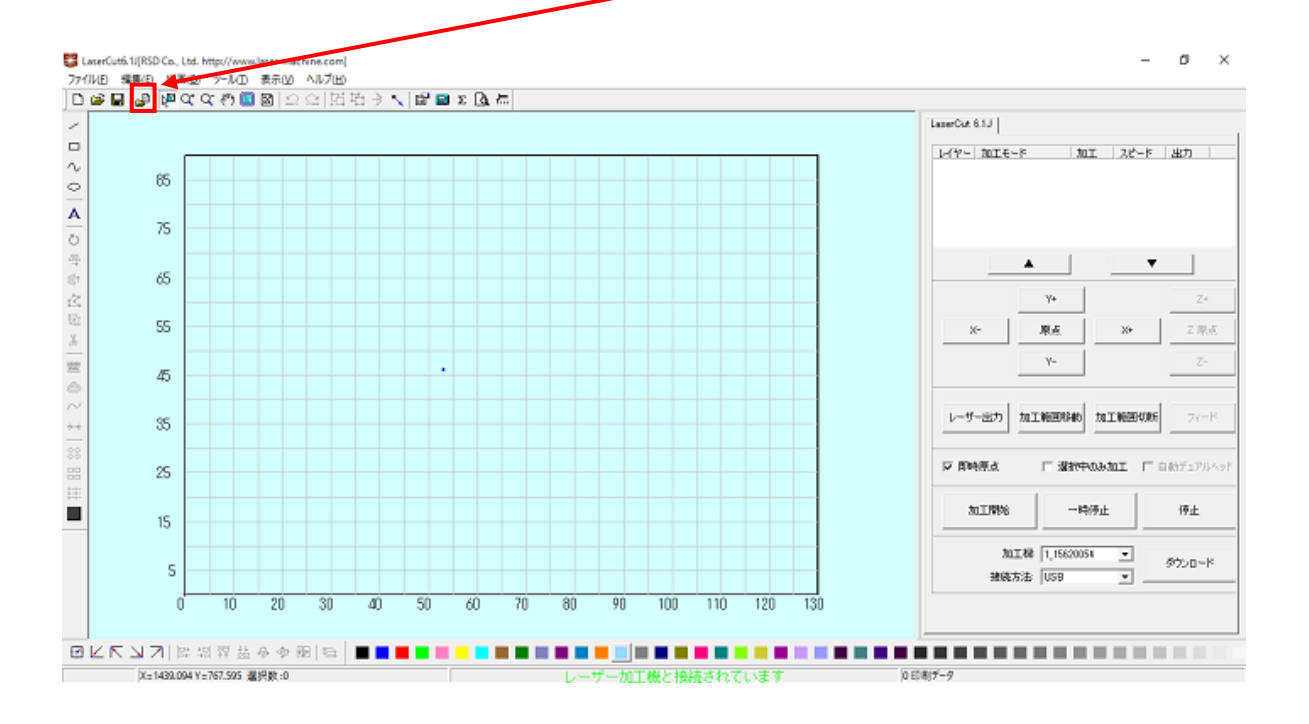

ファイルを開くダイアログが表示されるので、Photoshop で加工したファイルを選択して「開く」をクリックし ます。

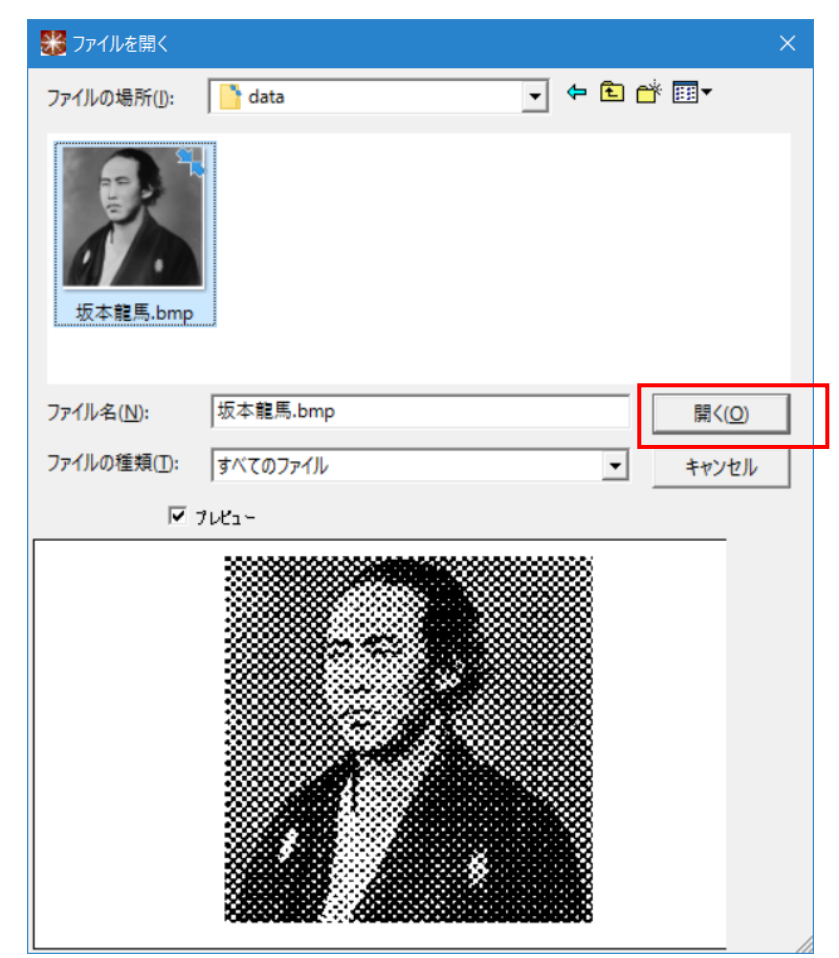

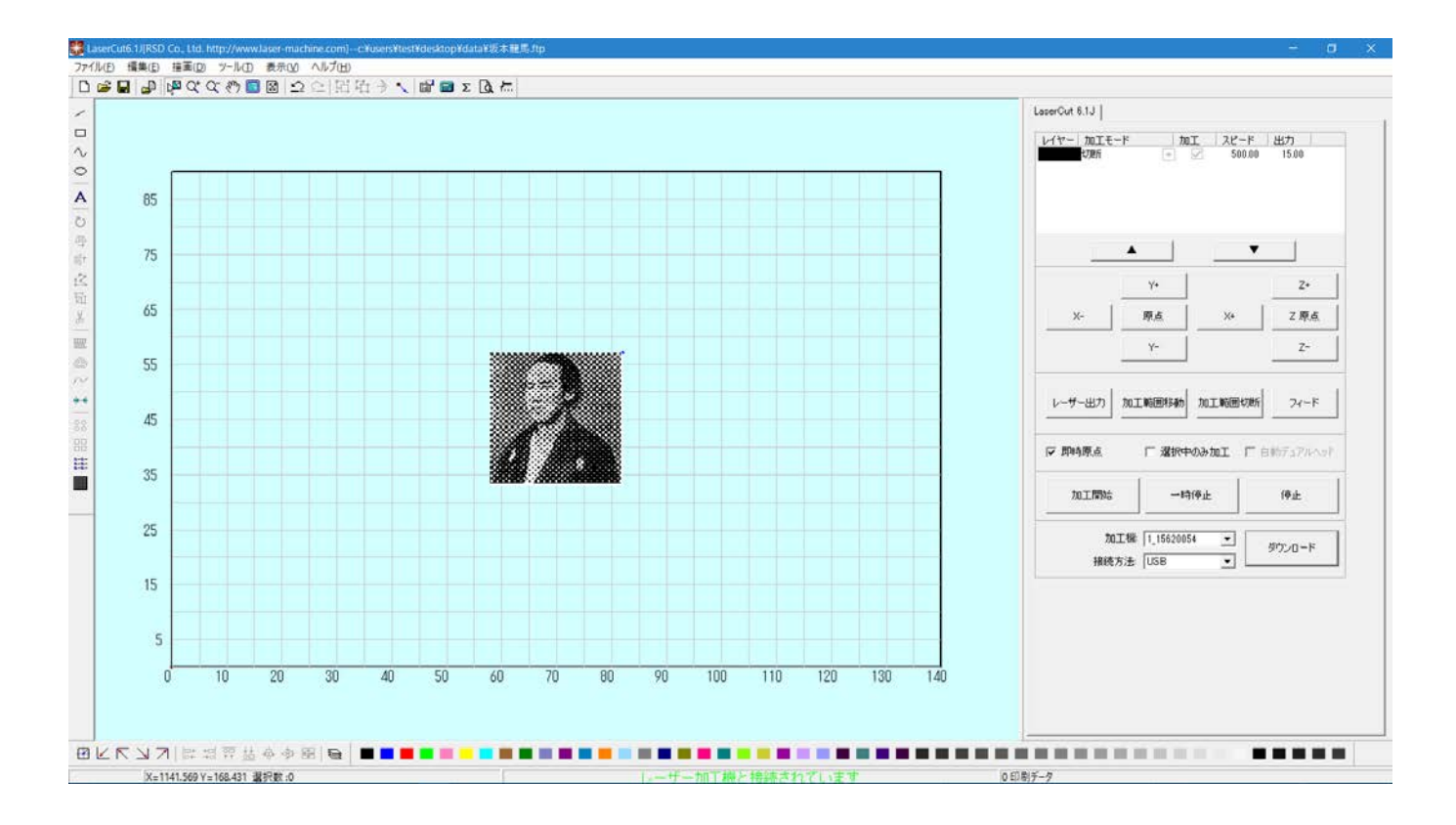

# ⑦ データ加工

裏彫りを行うために、白黒反転、左右反転を行います。

※ 裏彫りではなく、表彫りを行う場合は、この作業は必要ありません。

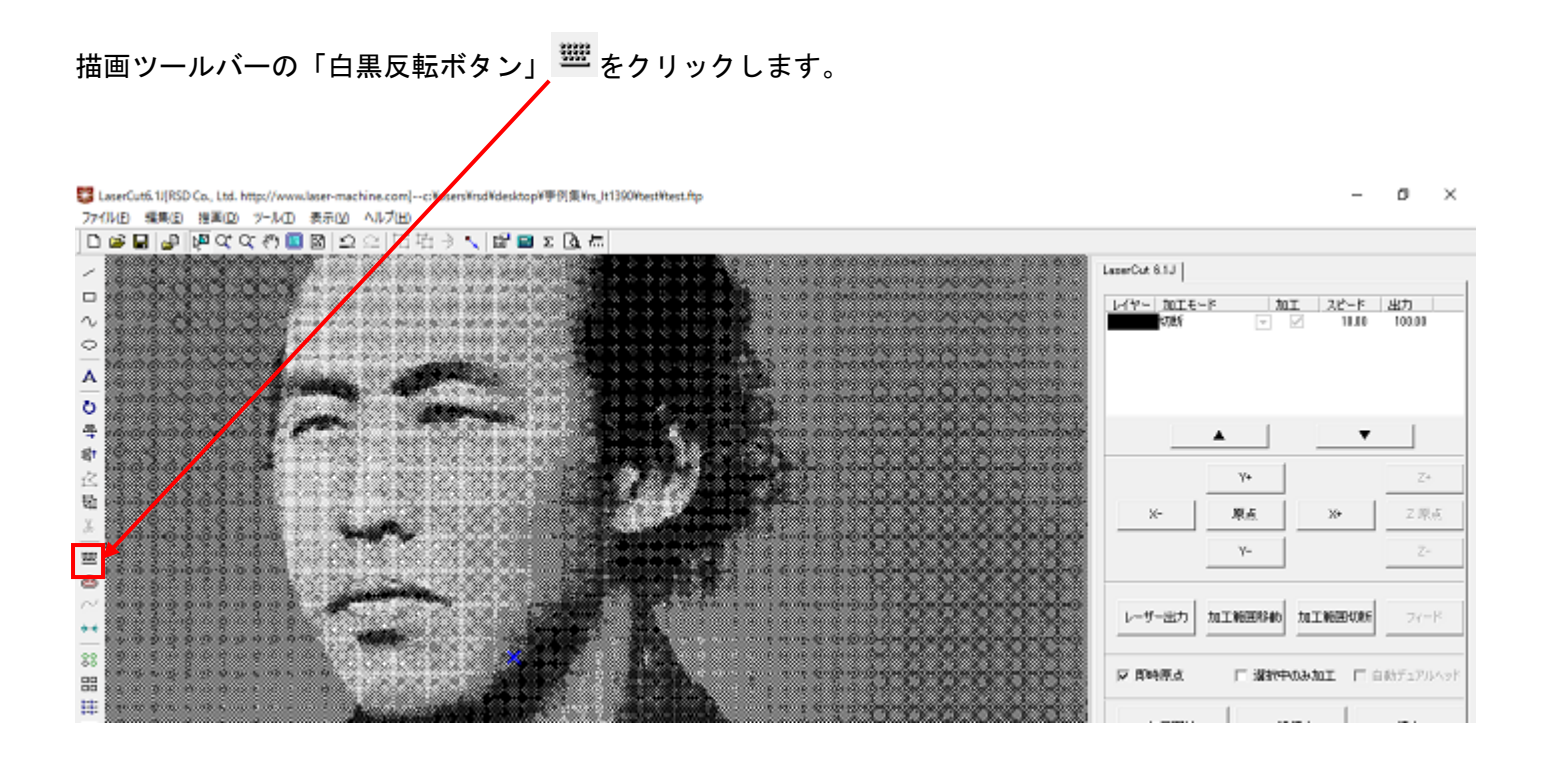

### 白黒反転したことを確認します。レーザー加工機は黒色の部分を彫ります。

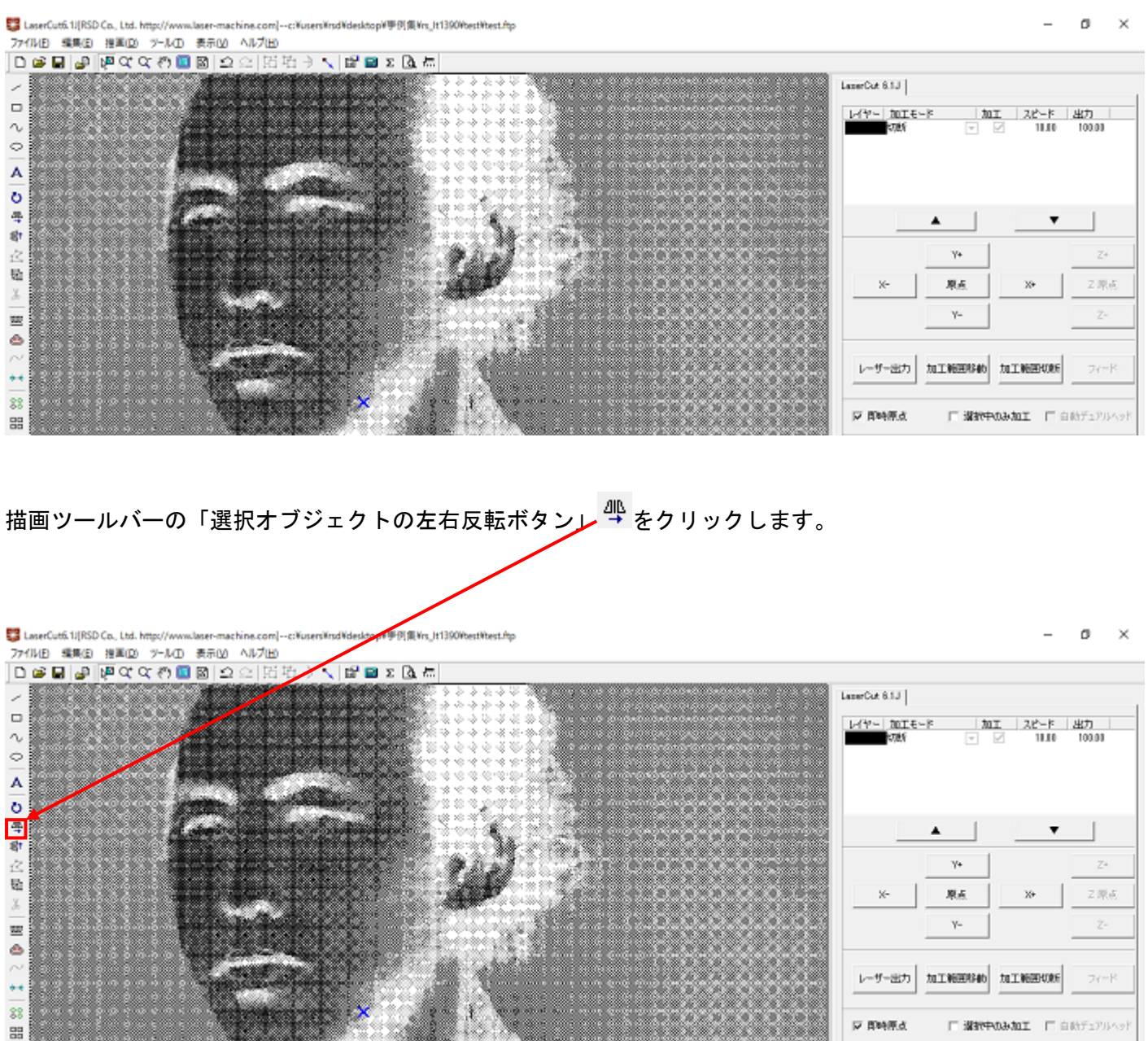

左右反転したことを確認します。 裏彫りのため、透明アクリル板に彫刻して反対側から見ることを想定して左右反転させます。

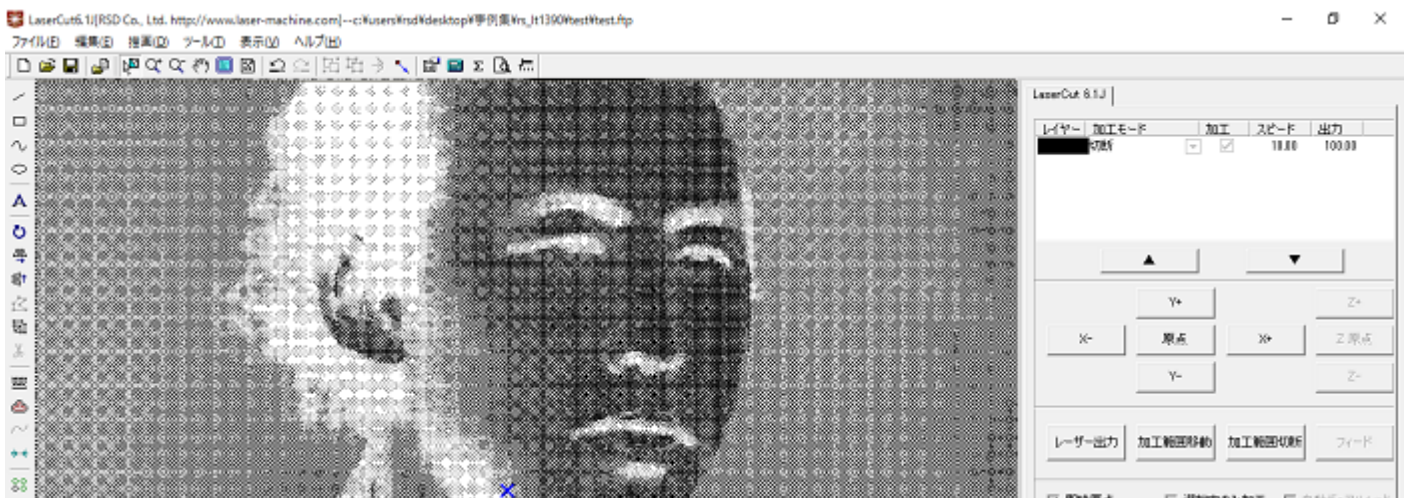

# ⑧ 切断データ追加

彫刻後に切断をするようにデータを追加します。

※ 切断しない場合は、この作業は必要ありません。

素材を切断するための描画オブジェクトとして四角形 <sup>ロ</sup> を選択(左クリック)します。

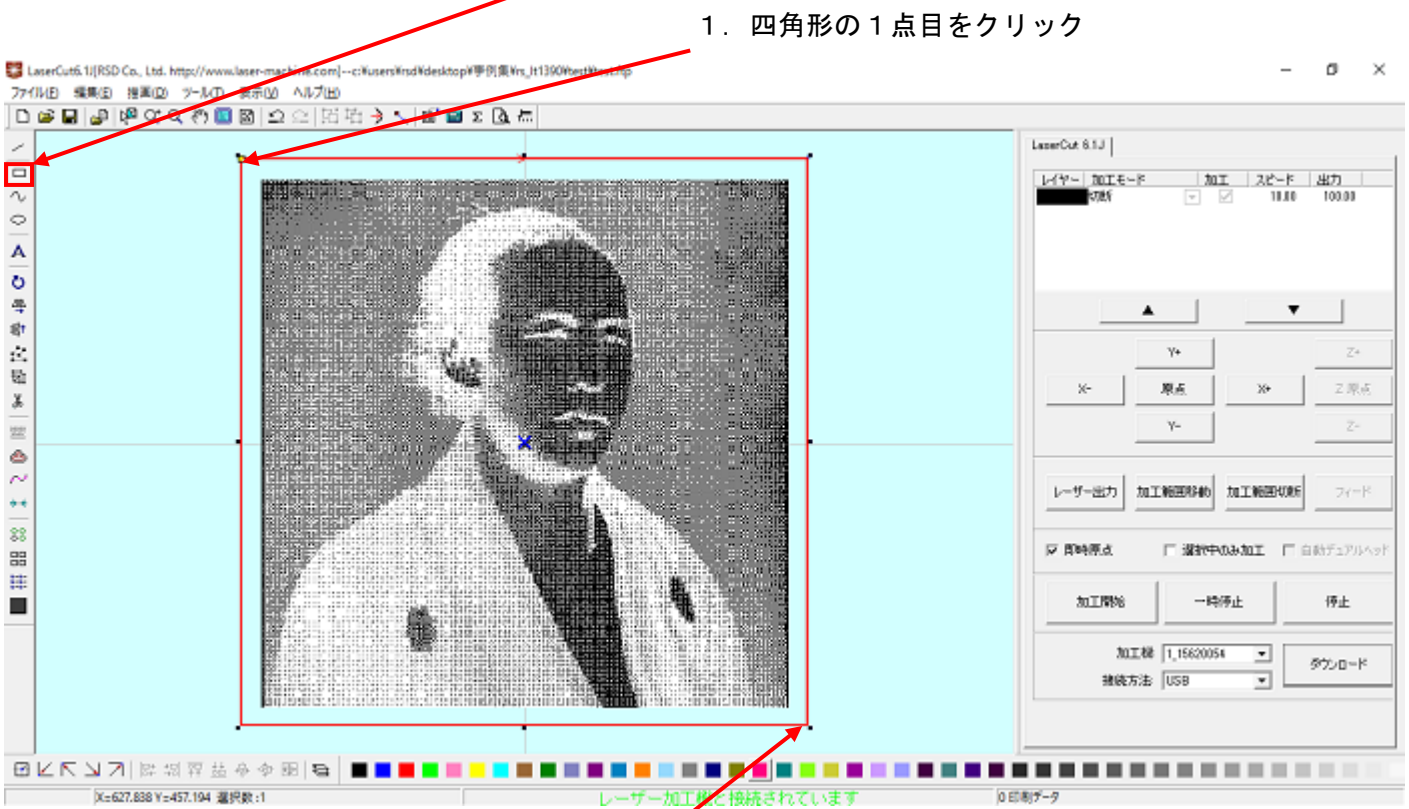

2.四角形の2点目をクリック

マウスカーソルが四角形描画に変化します。 2点をクリックして四角形を描画します。

切断のための四角形を新しいレイヤーに作成するため、レイヤーツールバーから、 画像とは別のレイヤー(ここでは青)を選択します。

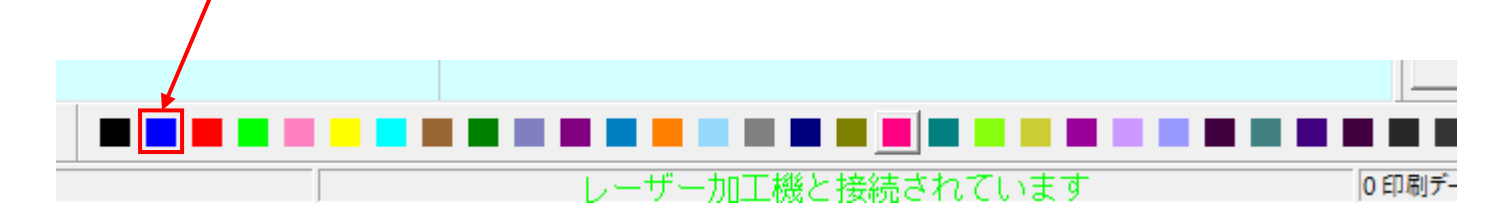

#### -3 LaserCutti 1/(RSD Co., Ltd. http://www.laser-machine.com]--c:WusersWrsdWdesktopW手例集Wrs\_lt1390WestWest.ftp  $\overline{a}$  $\alpha$  $\mathbb{R}^2$ ファイルE 編集(E) 提案(D) ツール(D) 表示(M) ヘルプ(H) 日の日も梅々々の画図のに伝がすべる画をす  $LaserOut 8.1J$ é L-(Y- DOIE-F<br>EREF ◇○| A | O 号の文語 \* | 霊命 ミ \* | 88 開拝  $\blacktriangle$  $\overline{\mathbf{v}}$  $\mathbb{Z}^{\pm}$  $V_{+}$ 2周点  $\mathbf{x}$ 原点 y,  $\overline{z}$  $\mathbf{V}_\mathrm{m}$ レーザー出力 加工範囲料46 加工範囲収断  $2e^{-\beta}$ **IZ BMRA ■ 選択中のみ加工 ■ 自動デュアルへッ!**  $30$   $\pm$   $R96$  $-4369\pm$ 停止 ш 加工楼 1,15620054  $\overline{\phantom{a}}$ タウェロード 被装方法 USB ⊒ **ØKRNZ|RØF&÷∻®|S <mark>BEB-B-LEF</mark>BEBELEBEREDE ER BEBEBEREDE ER BEBE** X=647.159 Y=441.433 選択数:1 レーザー加工機と接続されています  $0.018(7 - 9)$

画像のときと同様に、四角形オブジェクトのサイズを調整します。

描画ツールバーの「選択オブジェクトのサイズ変更」 <sup>「可」</sup>でサイズを変更します。 ここでは縦横 81mm に設定しました。

新しいレイヤーに四角形のオブジェクトが作成されたことを確認してください。

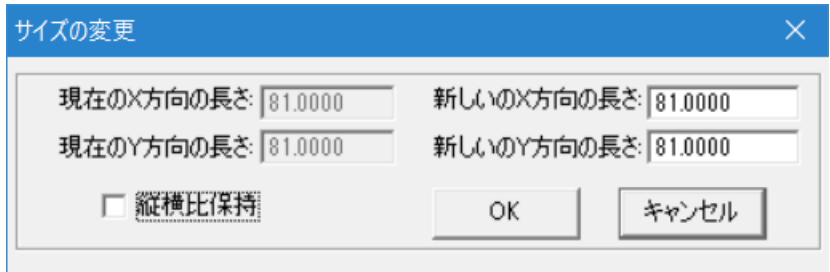

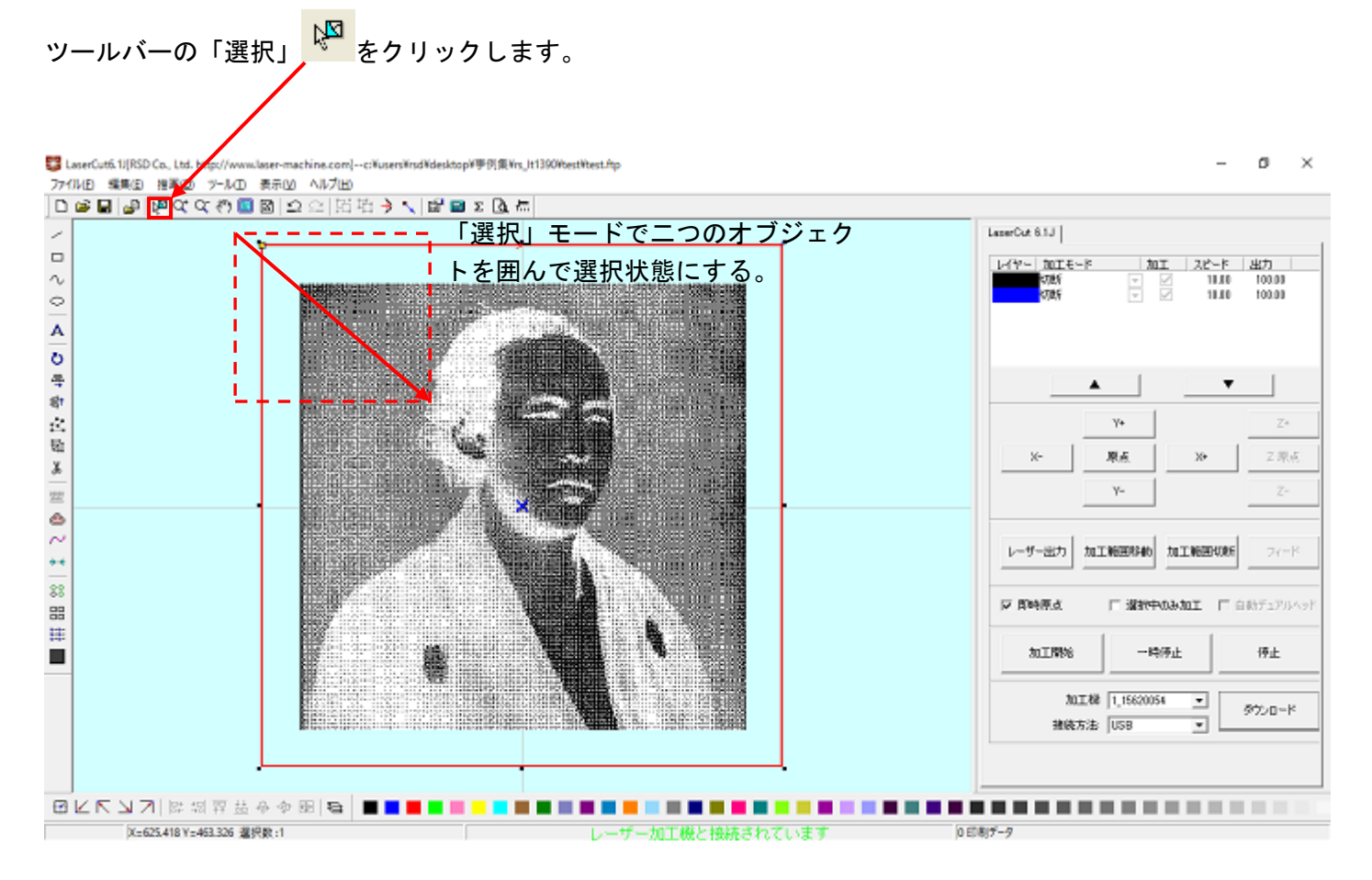

選択モードになるので、二つのオブジェクトを囲み、二つのオブジェクトを選択状態にします。

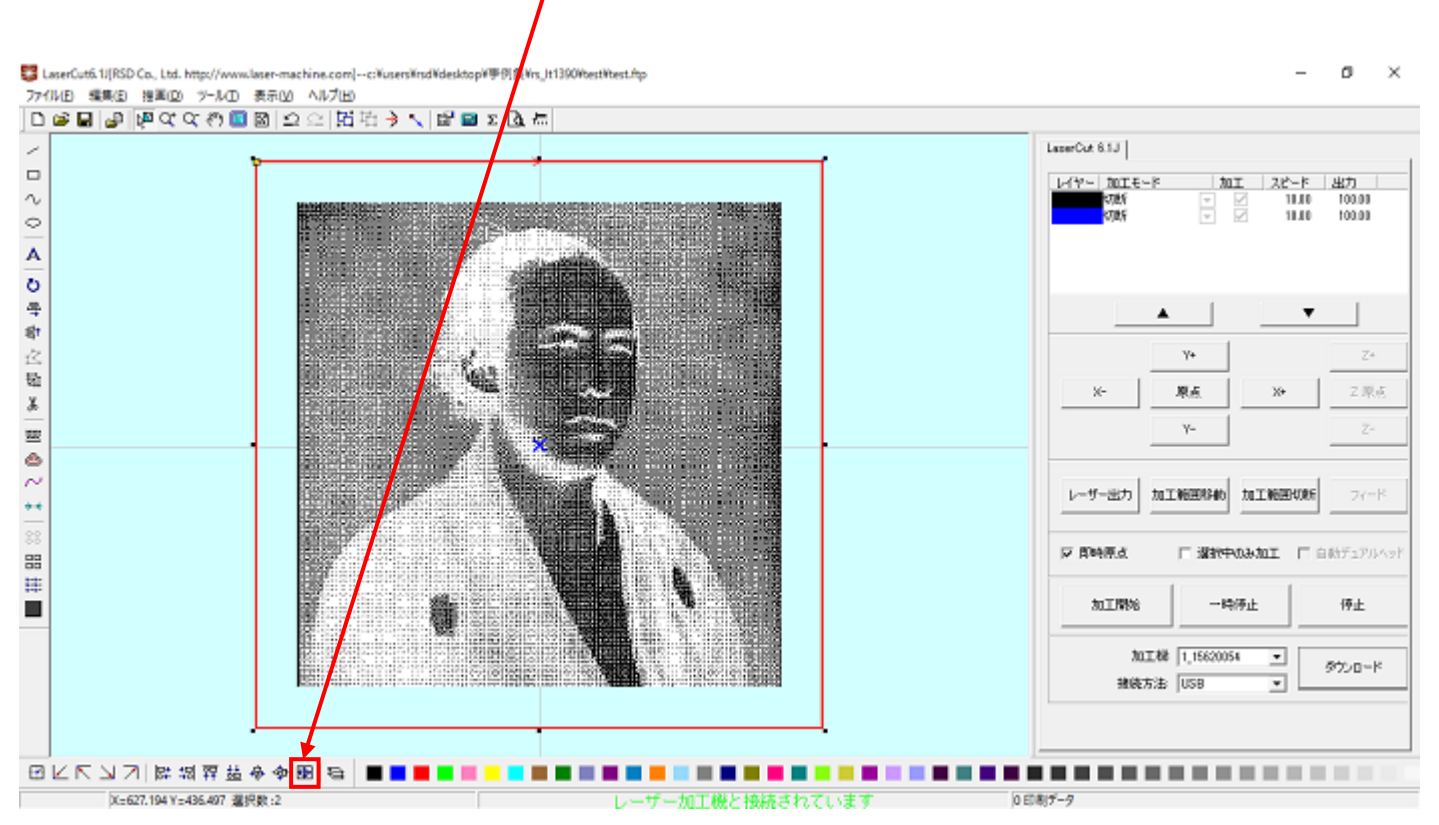

位置合わせツールバーの「中央に整列」 <sup>[69]</sup> を選択(クリック) します。

四角形と画像の中心が調整され、中央に整列されたことを確認してください。

#### ⑨ 加工モードの選択と設定

彫刻用および切断用の加工モードの選択と設定を行います。加工モードの選択と設定は下図のペインで 行い ます。

下図のように、画像のモード(黒レイヤー)を「彫刻」に、切断形状のモード(青レイヤー)を「切断」 に設定します。

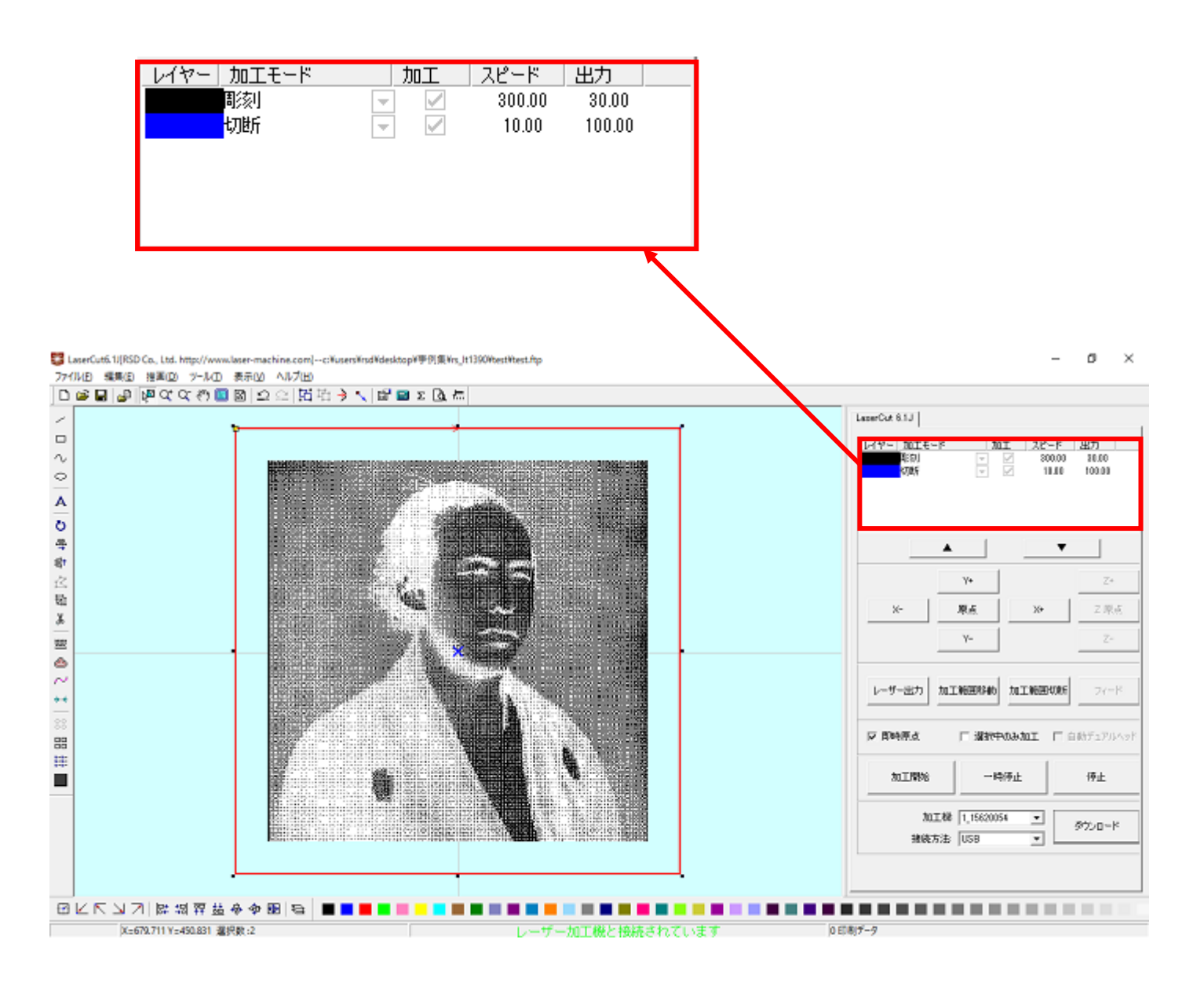

黒レイヤーのカラー帯をマウスでダブルクリックします。

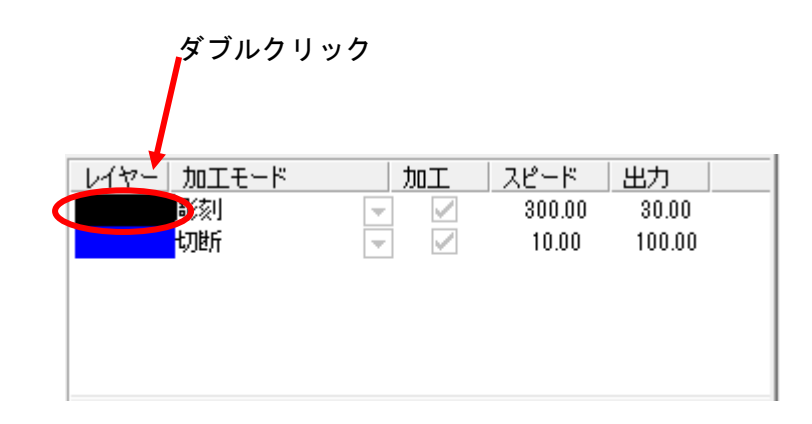

下図のような「加工設定」ダイアログが表示されます(初期の設定内容は下図とは異なります)。

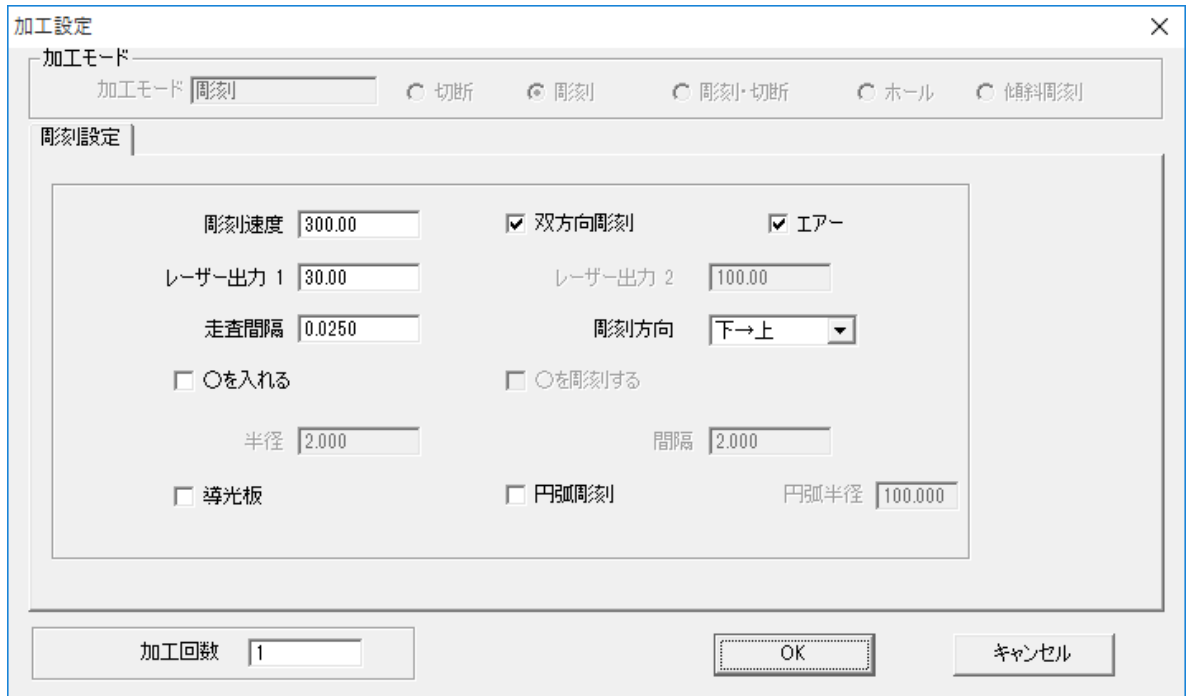

刻印を行う材質の皮膜の厚さ、要求品質にあわせて、「彫刻速度」、「レーザー出力 1」、「走査間隔」を設定してく ださい。

例) 60W 機で、アクリル板に彫刻する場合は、下記の設定を参考に調整してください。

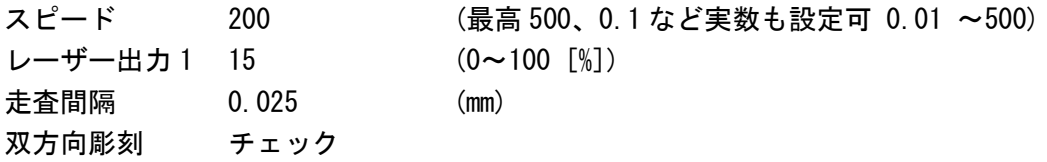

「OK」ボタンをクリックすると、設定が完了します。

青レイヤーのカラー帯をマウスでダブルクリックします。

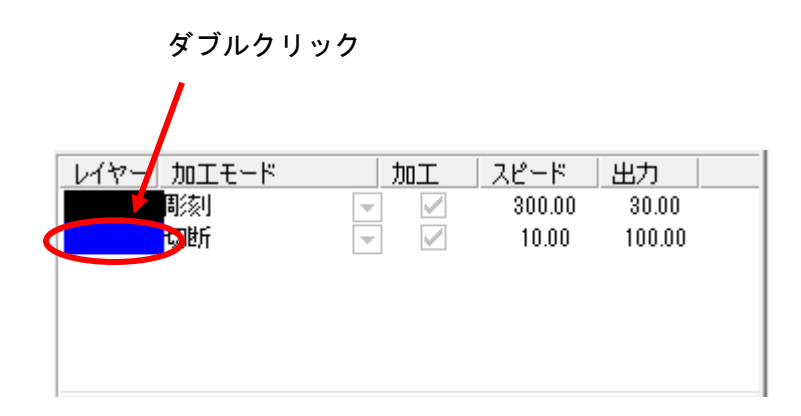

下図のような「加工設定」ダイアログが表示されます(初期の設定内容は下図とは異なります)。

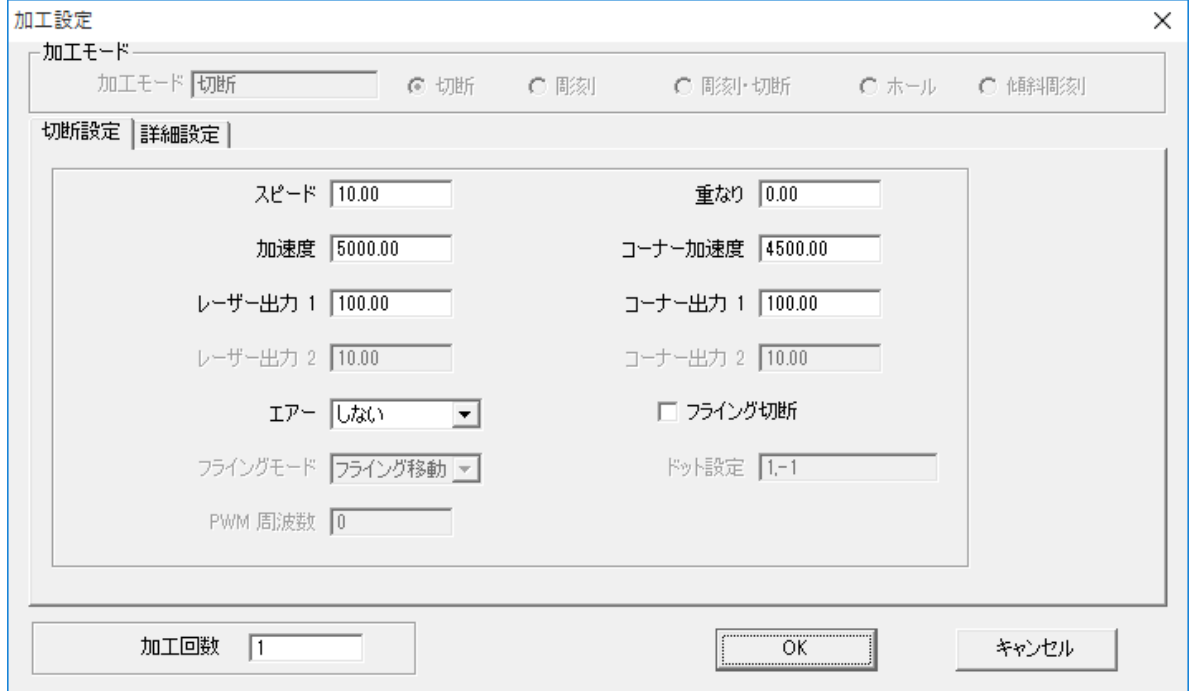

アクリルの厚さ、要求品質にあわせて、「スピード」、「レーザー出力 1」、「コーナー出力 1」の値を設定してくだ さい。

例) 60W 機で、厚さ 3.0mm のアクリルを切断する場合は、下記の設定を参考に調整してください。

スピード 8 (最高 500、0.1 など実数も設定可 0.01 ~500) レーザー出力 1 90 (0~100 [%]) コーナー出力 1 50 (0~100 [%]) 重なり 0.1 (mm)

基本的には、アクリル切断の場合はスピードを変化させて調整します。

「OK」ボタンをクリックすると、設定が完了します。

# ⑩ その他の設定

即時原点のチェックボックスにチェックを入れて下さい。

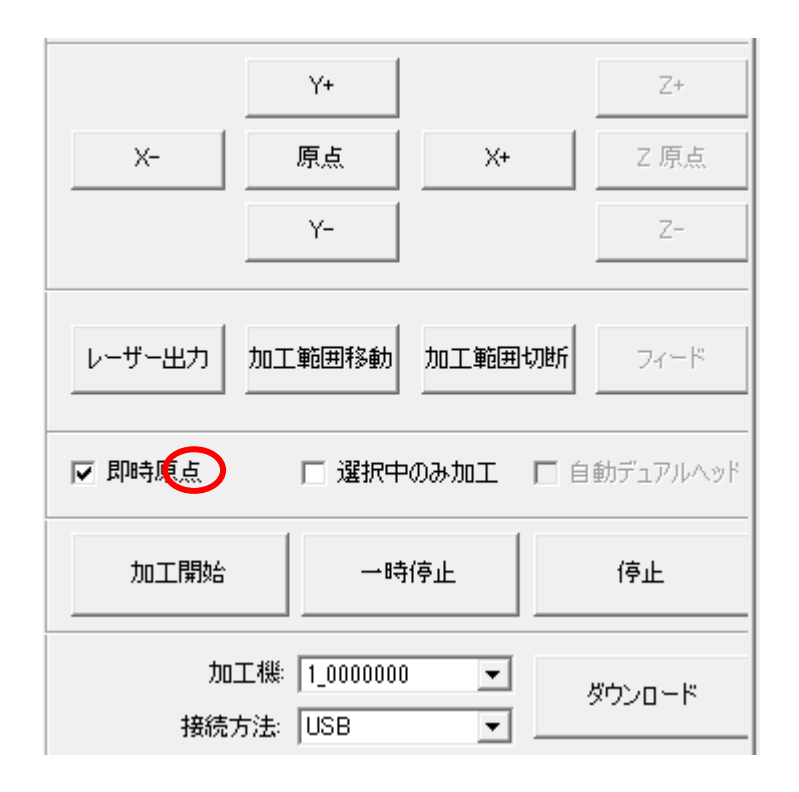

即時原点にチェックを入れると、現在のレーザ ーヘッドの位置が加工原点になります。

機械原点からの絶対位置で加工場所を指定し たい場合は、即時原点を OFF にします。 機能の詳細は LaserCut 操作マニュアルを参照 して下さい。

一品物の切断加工の場合は即時原点を ON にし た方が作業効率が上がります。

位置決め冶具を使用して同一のものを製作す る場合は、即時原点を OFF にして、自動原点を ON にしてください。

加工原点を指定します。

即時原点モードの場合、加工原点は、現在のレーザーヘッドの位置と同一になります。 デザイン画面上に青いドットで表されます。

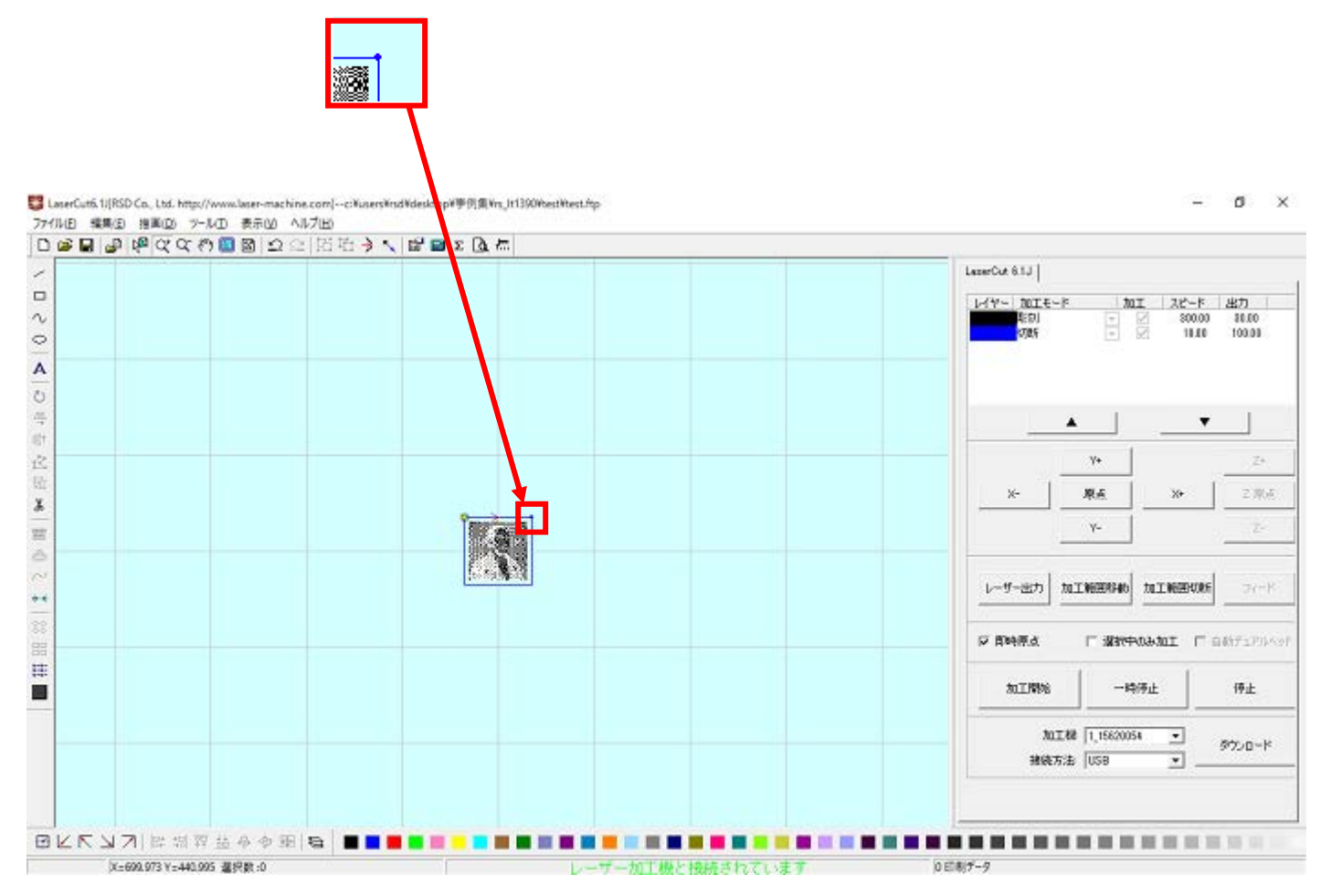

加工原点の変更は、標準ツールバーのレーザー原点 ヽ ボタンをクリックすることにより可能です。

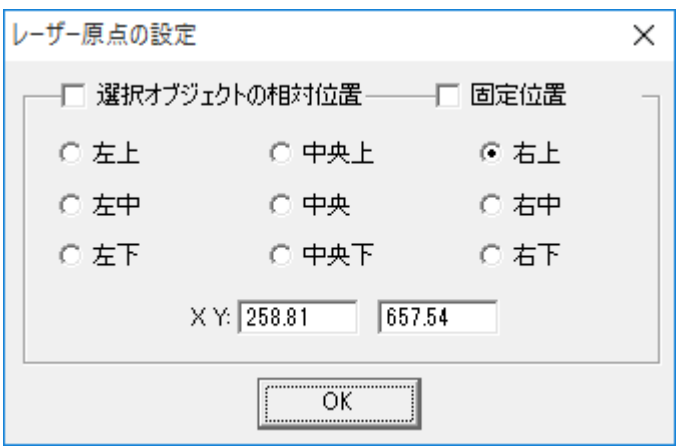

データの位置決めダイアログが表示され、変更可能になります。

彫刻・切断を行う場合はどこに設定しても問題ありません。規定値は右上です。通常は特に変更をする必要はあ りません。

今回は右上以外の場所にあった場合は、上図のように右上にセットして、OKをクリックして下さい。

#### ⑪ データのダウンロード

設定が終わったら、加工データのダウンロードを行います。データのダウンロードとは、LaserCut で作成した加 工データを、レーザー加工機に読み込ませることを言います。

データのダウンロードを行うには、レーザー加工機と LaserCut がインストールされた PC が USB ケーブル、また は、LAN ケーブルで接続され、レーザー加工機の電源が ON になっていて、停止していること、Z 軸操作モードに なっていないことが必要です。

※ 停止している状態とは、加工の一時停止中は含みません。

レーザー加工機、コントロールパネルの <sup>Start</sup> ボタンを押して一時停止している状態では、デ ータのダウンロードは行えません。

※ Z 軸操作モードの場合、レーザー加工機のコントロールパネルには下図のように表示されています。

Z-AXIS OPERATE

このような場合は、 キーを押下して、Z 軸操作モードを終了してください。

ダウンロードは右ペインにあるダウンロードボタンをクリックして行います。

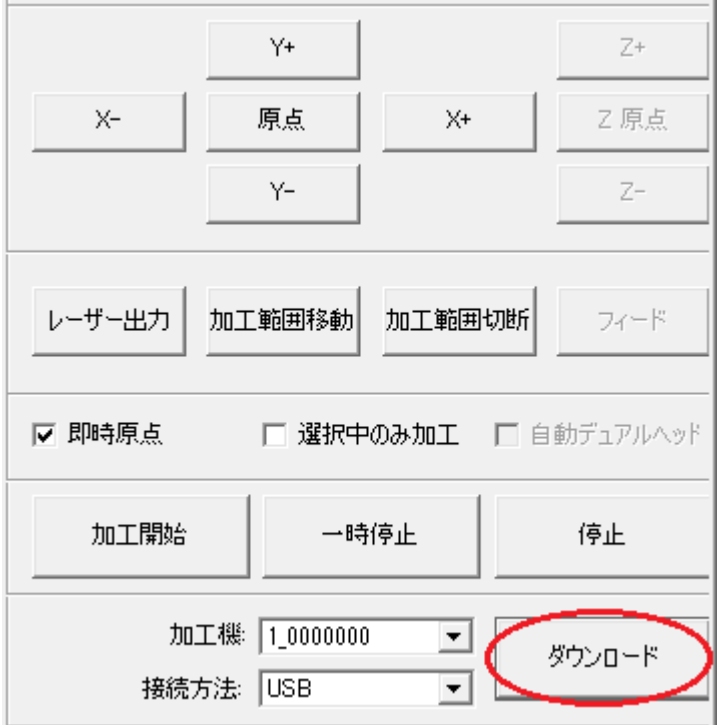

ダウンロードボタンをクリックするとダウンロードマネージャが表示されます。

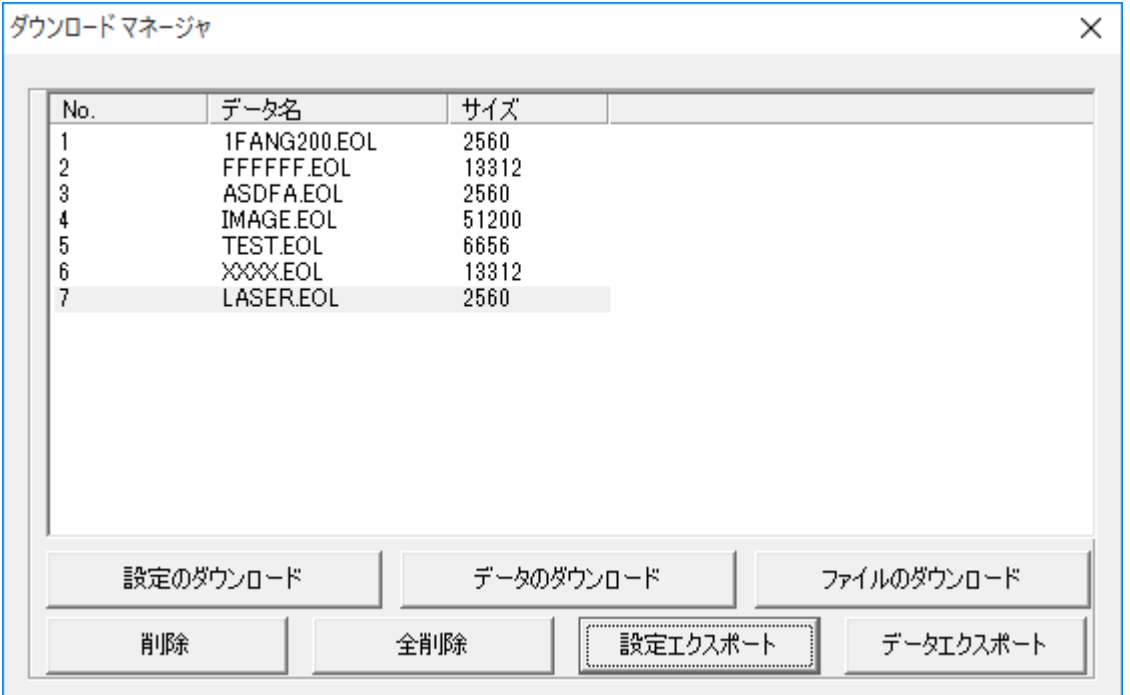

※ ダウンロードマネージャには、レーザー加工機に保存されている加工データの一覧が表示されます。上図例 では、7 件のデータが保存されていることがわかります。保存データがない場合は、何も表示されません。表示 内容は、レーザー加工機の状況により異なります。

# 「データのダウンロード」ボタンをクリックして下さい。

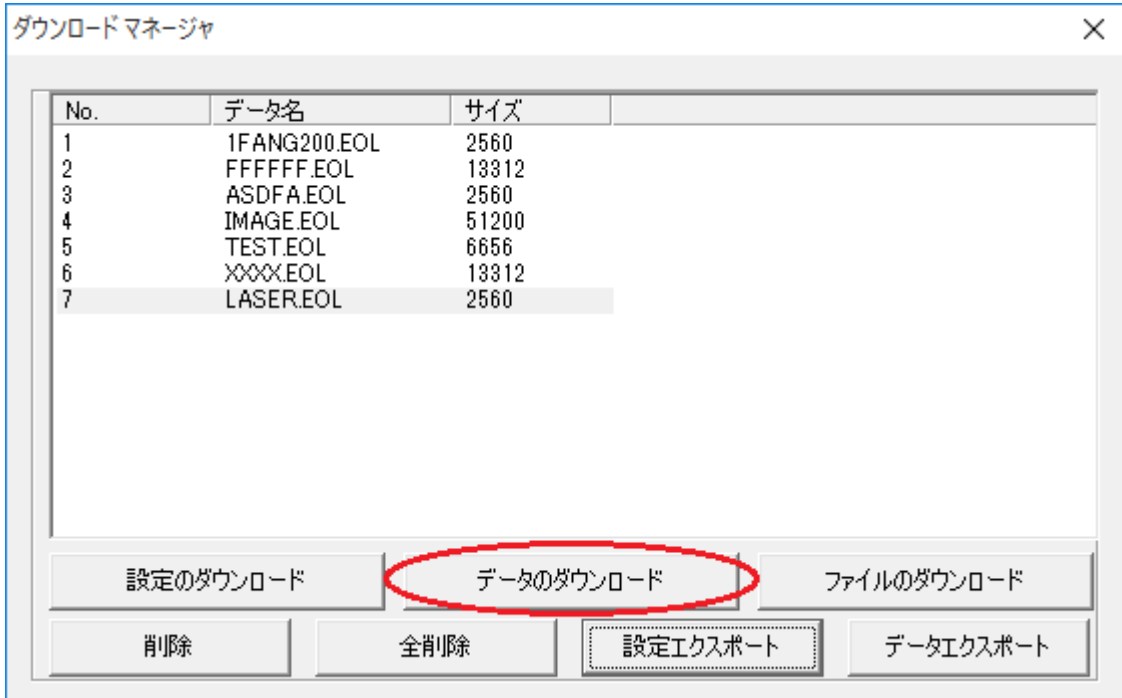

クリックするとデータのダウンロードが始まります。 データ名に保存したい名前のデータ名を指定します。

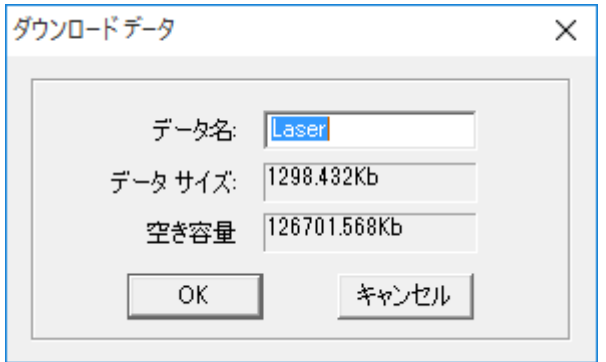

すでに存在するデータ名を指定すると確認ダイアログが表示され、「はい」を選択するとデータが上書き されます。

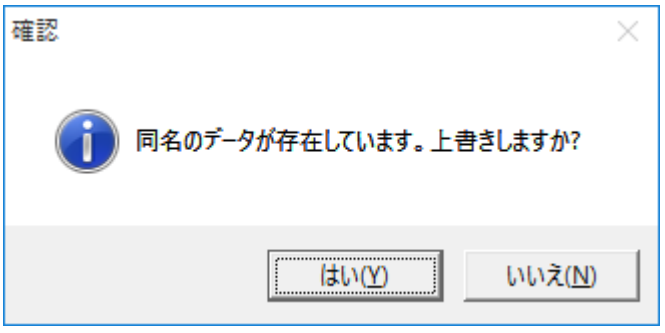

#### まずデザインデータを制御可能な形式へ変換します。

大きなサイズのデータを作った場合は、この工程に時間がかかる場合があります。

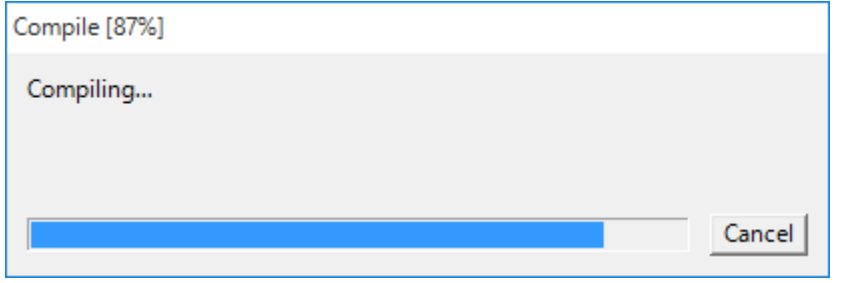

## 100%になると、次はダウンロードが始まります。

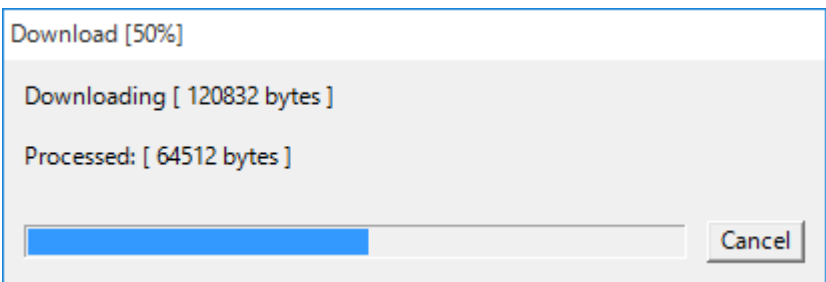

ダウンロードプログレスバーが 100%になるとデータのダウンロードは終了です。

# ⑫ 加工

加工データがレーザー加工機に保存されたので、加工を行います。以下の手順で加工を開始して下さい。

1. レーザー加工機のプロテクトカバーを開け、加工素材をハニカムテーブルに置いてください。

素材を置いた後、テーブルの吸引力を確保するため、露出したハニカム部分を紙などで覆ってください。 ただし、LT1390 の場合は、吸引機能がないため、テープ等で固定するといった措置を取ってください。 データの右上を加工原点に設定していますので、素材の右奥の位置にレーザーヘッドが来るようにします。

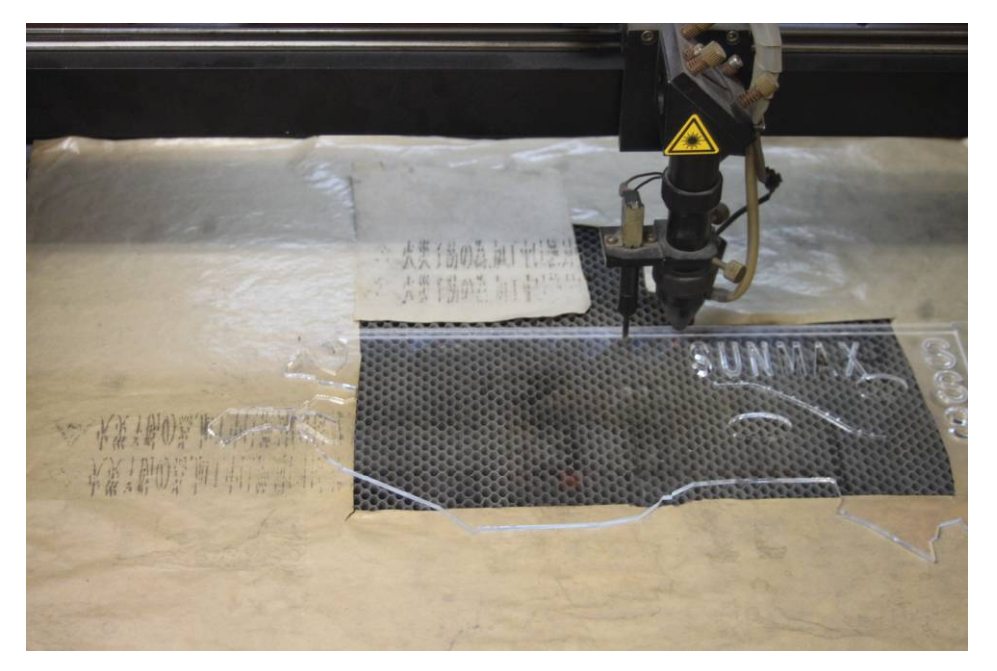

オートフォーカス機能(LT1390 は搭載していません)または、付属の焦点合わせゲージを使って、加工素材まで の焦点を合わせます。

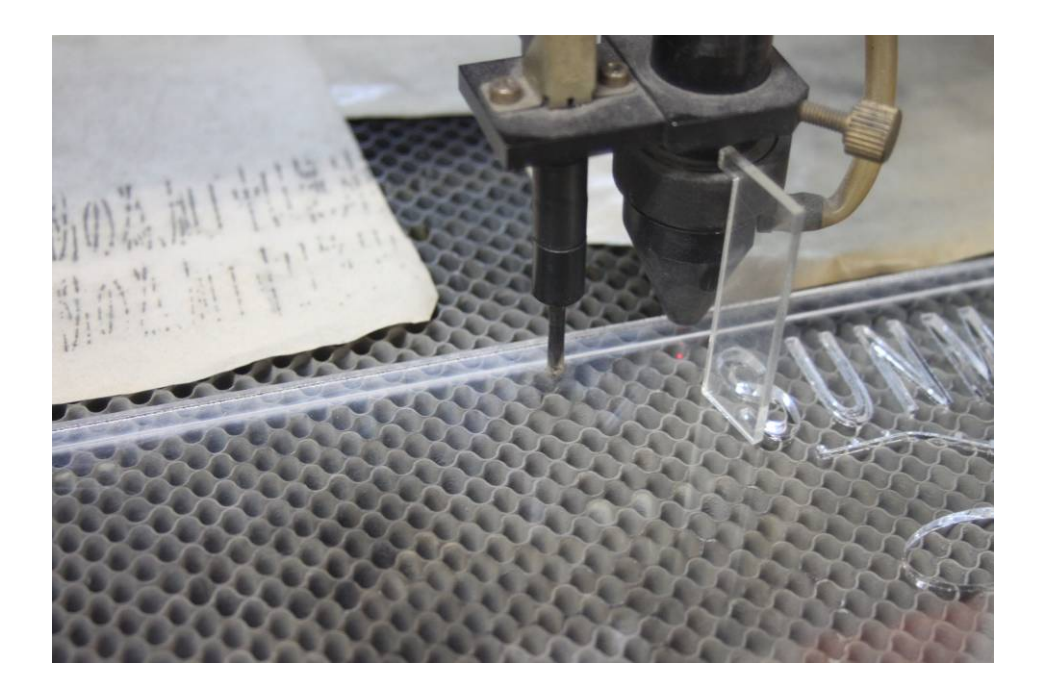

3. レーザー加工機のコントロールパネルにあるテストボタンNet Agest といて下さい。レーザーヘッドが 加工データの周囲に沿って移動します。移動の軌跡を見て、レーザーヘッドが加工素材から外れないことを確認 して下さい。レッド・レーザーポインタ(LT1390 には搭載していません)を使用するより容易に確認できます。

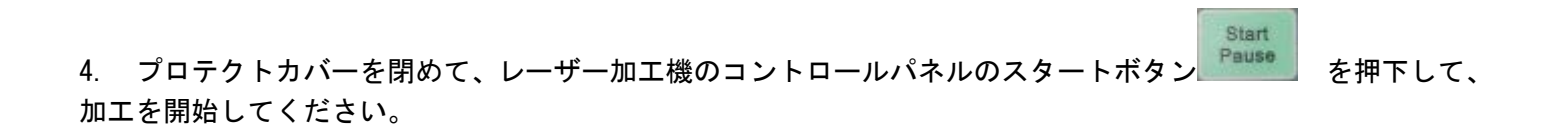

# ⑬ 加工後

加工が終わると、レーザー加工機がビープ音を発します。 プロテクトカバーを開けて、加工した素材を取り出してください。

# ⑭ その他

要求加工品質が満たせない場合、以下の手段を試みてください。

「技術資料 風景写真の加工」を参照の上、データ加工を見直してみてください。